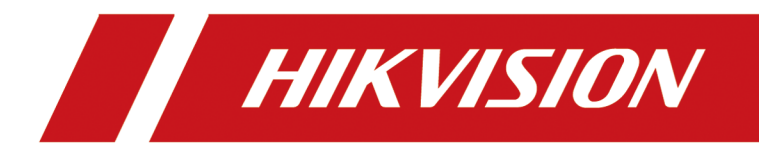

# **Roadside Parking ANPR Camera**

**User Manual**

## **Legal Information**

#### **About this Document**

- This Document includes instructions for using and managing the Product. Pictures, charts, images and all other information hereinafter are for description and explanation only.
- The information contained in the Document is subject to change, without notice, due to firmware updates or other reasons. Please find the latest version of the Document at the Hikvision website ( *https://www.hikvision.com*). Unless otherwise agreed, Hangzhou Hikvision Digital Technology Co., Ltd. or its affiliates (hereinafter referred to as "Hikvision") makes no warranties, express or implied.
- Please use the Document with the guidance and assistance of professionals trained in supporting the Product.

#### **About this Product**

- This product can only enjoy the after-sales service support in the country or region where the purchase is made.
- If the product you choose is a video product, please scan the following QR code to obtain the "Initiatives on the Use of Video Products", and read it carefully.

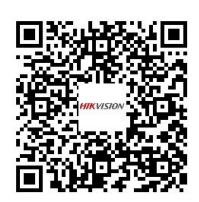

#### **Acknowledgment of Intellectual Property Rights**

- Hikvision owns the copyrights and/or patents related to the technology embodied in the Products described in this Document, which may include licenses obtained from third parties.
- Any part of the Document, including text, pictures, graphics, etc., belongs to Hikvision. No part of this Document may be excerpted, copied, translated, or modified in whole or in part by any means without written permission.
- $\cdot$  **HIKVISION** and other Hikvision's trademarks and logos are the properties of Hikvision in various jurisdictions.
- Other trademarks and logos mentioned are the properties of their respective owners.

#### **LEGAL DISCLAIMER**

• TO THE MAXIMUM EXTENT PERMITTED BY APPLICABLE LAW, THIS DOCUMENT AND THE PRODUCT DESCRIBED, WITH ITS HARDWARE, SOFTWARE AND FIRMWARE, ARE PROVIDED "AS IS" AND "WITH ALL FAULTS AND ERRORS". HIKVISION MAKES NO WARRANTIES, EXPRESS OR

IMPLIED, INCLUDING WITHOUT LIMITATION, MERCHANTABILITY, SATISFACTORY QUALITY, OR FITNESS FOR A PARTICULAR PURPOSE. THE USE OF THE PRODUCT BY YOU IS AT YOUR OWN RISK. IN NO EVENT WILL HIKVISION BE LIABLE TO YOU FOR ANY SPECIAL, CONSEQUENTIAL, INCIDENTAL, OR INDIRECT DAMAGES, INCLUDING, AMONG OTHERS, DAMAGES FOR LOSS OF BUSINESS PROFITS, BUSINESS INTERRUPTION, OR LOSS OF DATA, CORRUPTION OF SYSTEMS, OR LOSS OF DOCUMENTATION, WHETHER BASED ON BREACH OF CONTRACT, TORT (INCLUDING NEGLIGENCE), PRODUCT LIABILITY, OR OTHERWISE, IN CONNECTION WITH THE USE OF THE PRODUCT, EVEN IF HIKVISION HAS BEEN ADVISED OF THE POSSIBILITY OF SUCH DAMAGES OR LOSS.

- YOU ACKNOWLEDGE THAT THE NATURE OF THE INTERNET PROVIDES FOR INHERENT SECURITY RISKS, AND HIKVISION SHALL NOT TAKE ANY RESPONSIBILITIES FOR ABNORMAL OPERATION, PRIVACY LEAKAGE OR OTHER DAMAGES RESULTING FROM CYBER-ATTACK, HACKER ATTACK, VIRUS INFECTION, OR OTHER INTERNET SECURITY RISKS; HOWEVER, HIKVISION WILL PROVIDE TIMELY TECHNICAL SUPPORT IF REQUIRED.
- YOU AGREE TO USE THIS PRODUCT IN COMPLIANCE WITH ALL APPLICABLE LAWS, AND YOU ARE SOLELY RESPONSIBLE FOR ENSURING THAT YOUR USE CONFORMS TO THE APPLICABLE LAW. ESPECIALLY, YOU ARE RESPONSIBLE, FOR USING THIS PRODUCT IN A MANNER THAT DOES NOT INFRINGE ON THE RIGHTS OF THIRD PARTIES, INCLUDING WITHOUT LIMITATION, RIGHTS OF PUBLICITY, INTELLECTUAL PROPERTY RIGHTS, OR DATA PROTECTION AND OTHER PRIVACY RIGHTS. YOU SHALL NOT USE THIS PRODUCT FOR ANY PROHIBITED END-USES, INCLUDING THE DEVELOPMENT OR PRODUCTION OF WEAPONS OF MASS DESTRUCTION, THE DEVELOPMENT OR PRODUCTION OF CHEMICAL OR BIOLOGICAL WEAPONS, ANY ACTIVITIES IN THE CONTEXT RELATED TO ANY NUCLEAR EXPLOSIVE OR UNSAFE NUCLEAR FUEL-CYCLE, OR IN SUPPORT OF HUMAN RIGHTS ABUSES.
- IN THE EVENT OF ANY CONFLICTS BETWEEN THIS DOCUMENT AND THE APPLICABLE LAW, THE LATTER PREVAILS.

#### **© Hangzhou Hikvision Digital Technology Co., Ltd. All rights reserved.**

## **Symbol Conventions**

The symbols that may be found in this document are defined as follows.

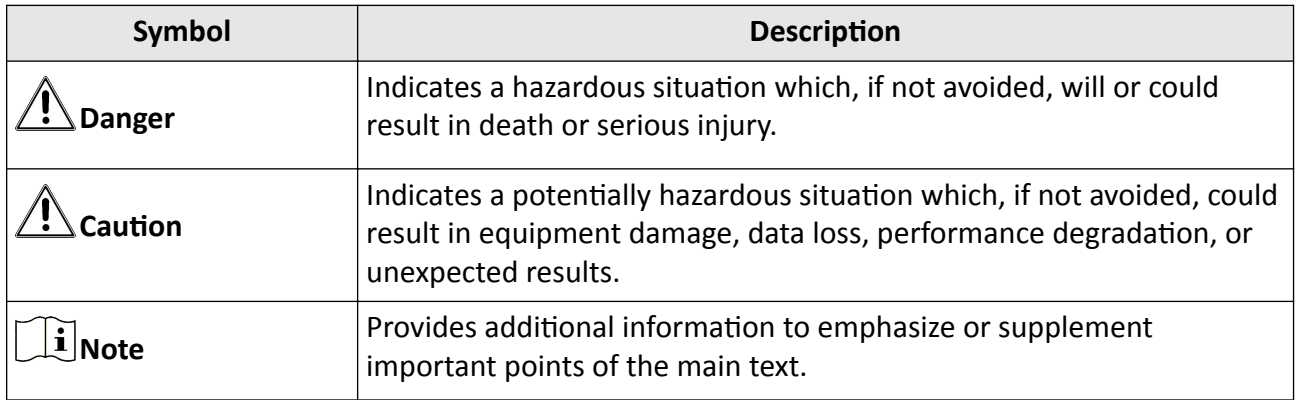

## **Contents**

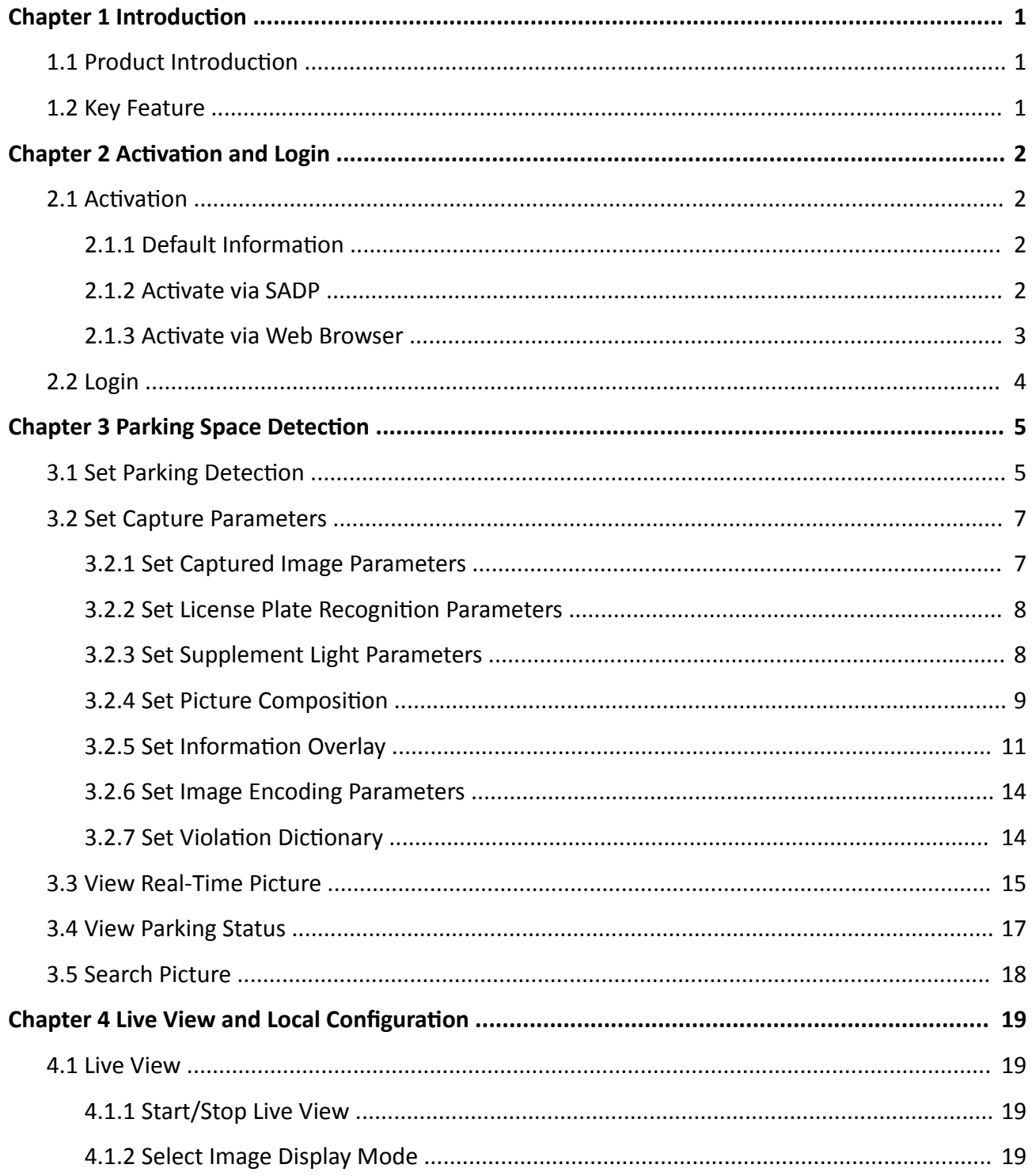

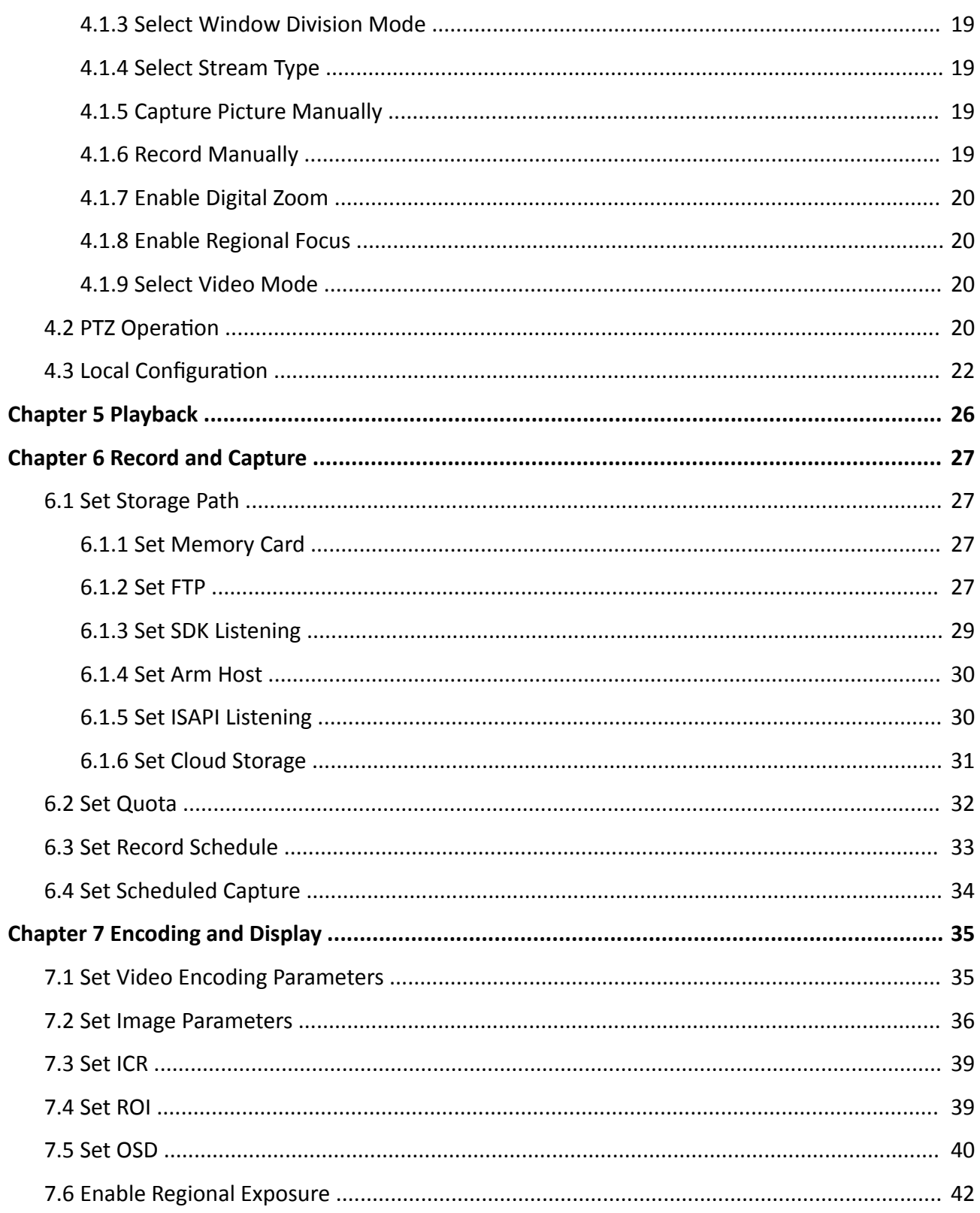

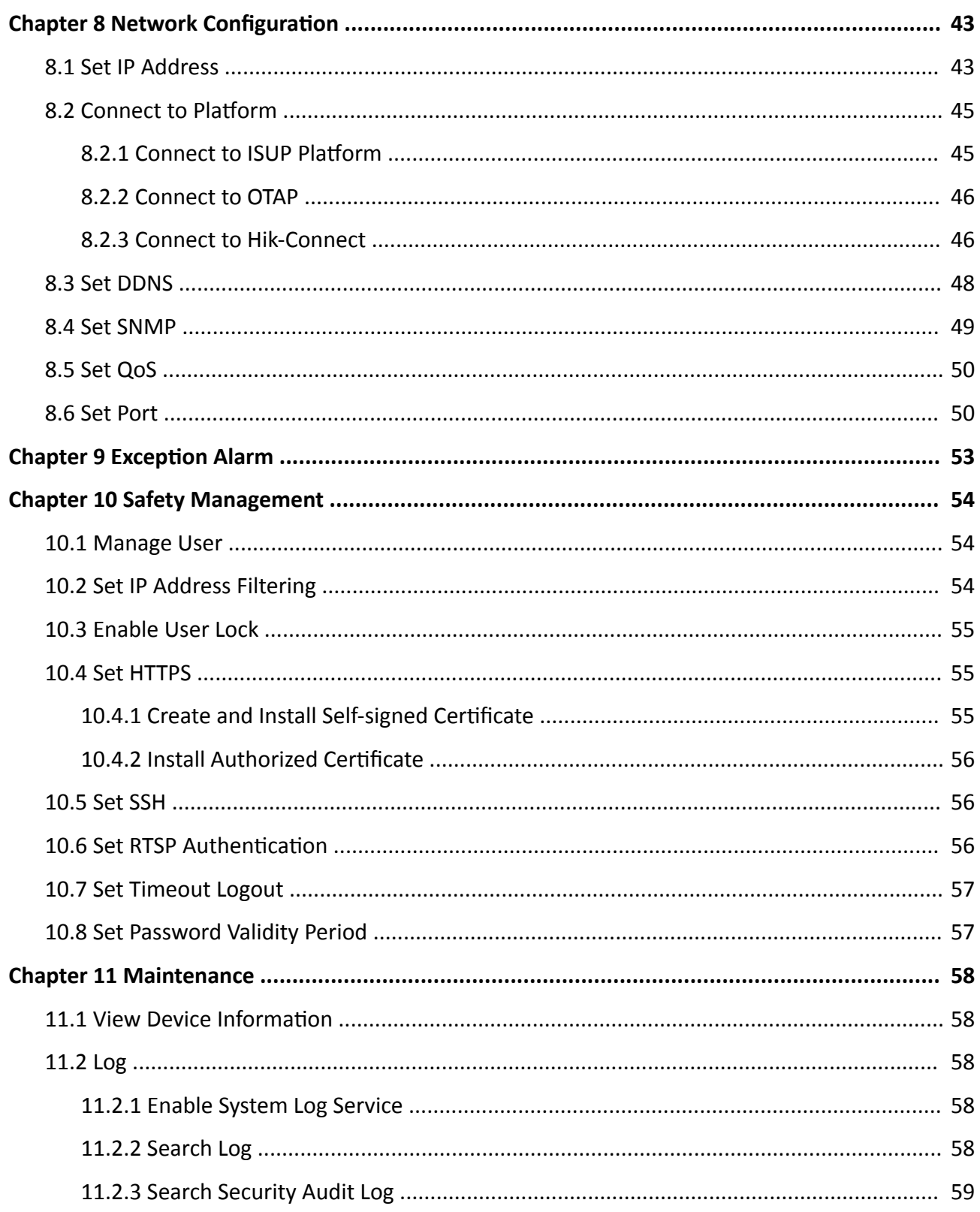

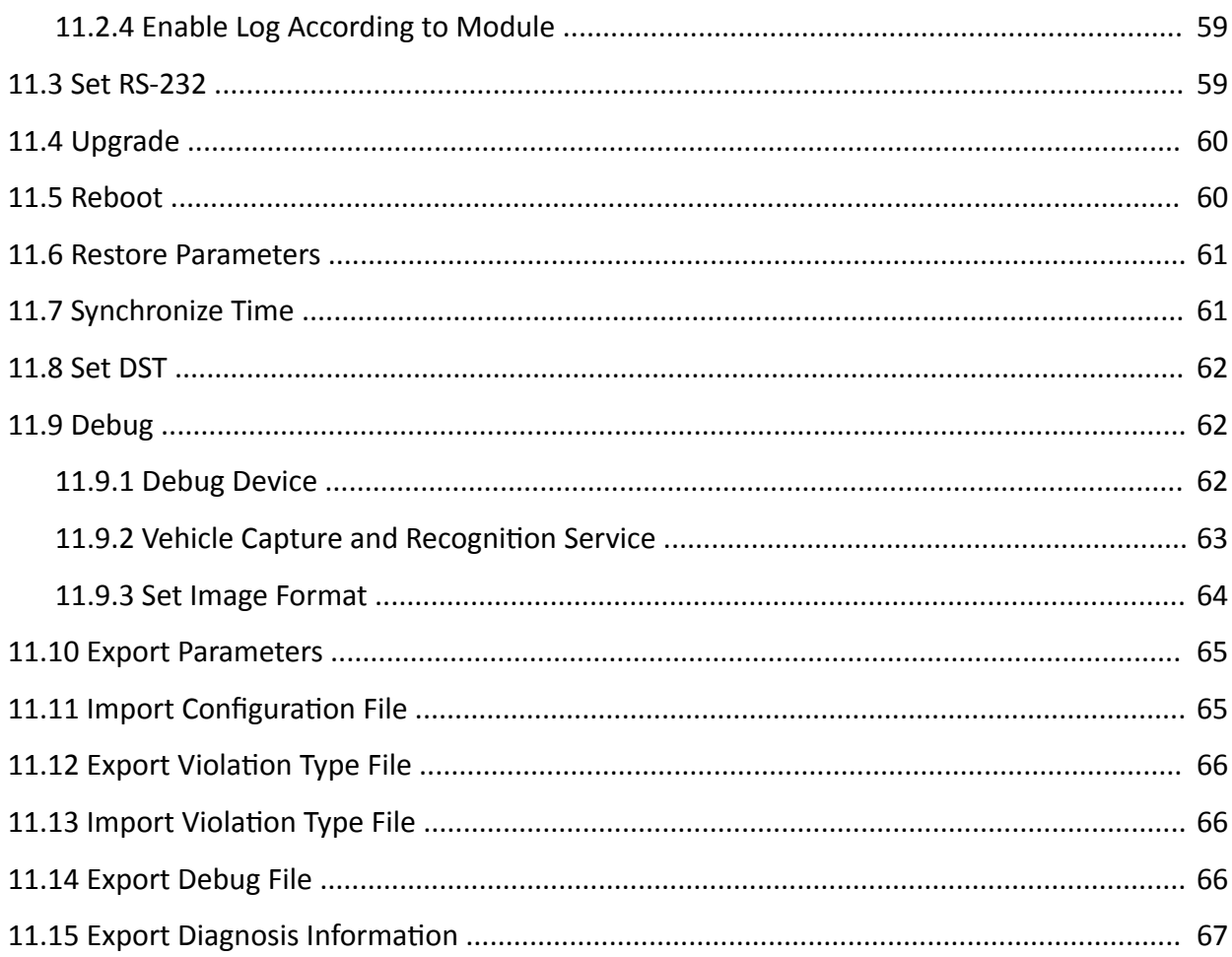

## **Chapter 1 Introduction**

### <span id="page-8-0"></span>**1.1 Product Introduction**

Roadside Parking ANPR Camera (hereinafter referred to as "device") supports capture and recognition of vehicle entering and exiting parking spaces, parking over spaces alarm, and parking over line alarm.

### **1.2 Key Feature**

- $\cdot$  HD camera.
- H.265/H.264 encoding with high compression ratio and flexibility. Captured pictures adopt JPEG encoding and Smart JPEG compression, and the quality of pictures can be set.
- Built-in TF card. Automatic network replenishment of captured pictures.
- Motor-driven vari-focal lens.
- Supports capture and recognition of vehicle entering and exiting parking spaces, and supports text overlay (capture time, license plate number, entry and exit status, parking space No., etc.).
- Supports parking over spaces alarm, and parking over line alarm.
- Dustproof, waterproof, anti-surge protection, and other functions.

## **Chapter 2 Activation and Login**

### <span id="page-9-0"></span>**2.1 Activation**

For the first-time access, you need to activate the device by setting an admin password. No operation is allowed before activation. The device supports multiple activation methods, such as activation via SADP software, web browser, and iVMS-4200 Client.

### $\mathbf{I}$  Note

Refer to the user manual of iVMS-4200 Client for the activation via client software.

### **2.1.1 Default Information**

Device default information are as follows.

- Default IP address: 192.168.1.64
- Default user name: admin

#### **2.1.2 Activate via SADP**

SADP is a tool to detect, activate, and modify the IP address of the devices over the LAN.

#### **Before You Start**

- Get the SADP software from the supplied disk or the official website (*https:// www.hikvision.com/* ), and install it according to the prompts.
- The device and the computer that runs the SADP tool should belong to the same network segment.

The following steps show how to activate one device and modify its IP address. For batch activation and IP address modification, refer to *User Manual of SADP* for details.

#### **Steps**

- **1.** Run the SADP software and search the online devices.
- **2.** Find and select your device in online device list.
- **3.** Enter a new password (admin password) and confirm the password.

## <sup>∕!</sup>*∆*Caution

STRONG PASSWORD RECOMMENDED-We highly recommend you create a strong password of your own choosing (using a minimum of 8 characters, including upper case letters, lower case letters, numbers, and special characters) in order to increase the security of your product. And we recommend you reset your password regularly, especially in the high security system, resetting the password monthly or weekly can better protect your product.

4. Click Activate to start activation.

<span id="page-10-0"></span>

| <b>SADP</b>                                          |                                                             |          |              |      |                                                                 |             |     |              |                                                                       | $\odot$<br>$\square$ $\times$ |  |
|------------------------------------------------------|-------------------------------------------------------------|----------|--------------|------|-----------------------------------------------------------------|-------------|-----|--------------|-----------------------------------------------------------------------|-------------------------------|--|
| Refresh<br>Export<br>Total number of online devices: |                                                             |          |              |      |                                                                 |             |     |              |                                                                       | Activate the Device           |  |
| $\blacksquare$ ID                                    | -   Device Type                                             | Security | IPv4 Address | Port | Software Version   IPv4 Gateway   HTTP Port   Device Serial No. |             |     |              |                                                                       |                               |  |
| 001                                                  | DS-ADWARD 2                                                 | Active   | 10.16.6.20   | 8000 | 10.16.6.254                                                     |             | 80  |              | EXL ATTNESSES, 3015 3516 ADM 1 30"M                                   |                               |  |
| 002<br>o                                             | DS-4048301-A                                                | Active   | 10.16.6.21   | 8000 | 10.16.6.254                                                     |             | 80  |              |                                                                       |                               |  |
| $\Box$<br>003                                        | DS-K2602K-AL                                                | Active   | 10.16.6.213  | 8000 | VI. 1-Thurld 1612.                                              | 10.16.6.254 | N/A |              | DE-KJ602K-AC20141.20                                                  | The device is not activated.  |  |
| 004<br>$\Box$                                        | DS-19A0B-F/K2G                                              | Active   | 10.16.6.179  | 8000 | William Mills 10.16.6.254                                       |             | N/A | DS-198       |                                                                       |                               |  |
| 0<br>005                                             | DL-19A08-01BNG                                              | Active   | 10.16.6.127  | 8000 | 10.16.6.254                                                     |             | N/A |              |                                                                       |                               |  |
| $\Box$<br>006                                        | UNKOWN-DEVICE-TYPE                                          | Active   | 10.16.6.250  | 8000 | VS-4 (Realist 1992).                                            | 10.16.6.254 | 80  |              | 20141119CCWR490340679                                                 |                               |  |
|                                                      | 007                                                         |          |              |      | Inactive                                                        |             |     | 192.168.1.64 |                                                                       |                               |  |
| $\Box$<br>009                                        | 80<br>DS-1950BN-04F/K2/0W<br>Action Celect inactive device. |          |              |      |                                                                 |             |     |              | You can modify the network parameters after<br>the device activation. |                               |  |
|                                                      |                                                             |          |              |      |                                                                 |             |     |              |                                                                       | <b>Activate Now</b>           |  |
|                                                      | Input and confirm                                           |          |              |      |                                                                 |             |     |              |                                                                       | New Password: 00000000        |  |
|                                                      |                                                             |          |              |      |                                                                 |             |     |              | Strong<br>Confirm Password: 00000000                                  |                               |  |
|                                                      | password.                                                   |          |              |      |                                                                 |             |     |              |                                                                       |                               |  |
|                                                      |                                                             |          |              |      |                                                                 |             |     |              |                                                                       | Enable Hik-Connect            |  |
|                                                      |                                                             |          |              |      |                                                                 |             |     |              |                                                                       | Activate                      |  |
| $\blacktriangleleft$                                 |                                                             |          |              |      |                                                                 |             |     |              | ٠                                                                     |                               |  |

Figure 2-1 Activate via SADP

Status of the device becomes Active after successful activation.

- 5. Modify IP address of the device.
	- 1) Select the device.
	- 2) Change the device IP address to the same network segment as your computer by either modifying the IP address manually or checking Enable DHCP.
	- 3) Enter the admin password and click Modify to activate your IP address modification.

#### 2.1.3 Activate via Web Browser

Use web browser to activate the device. For the device with the DHCP enabled by default, use SADP software or client software to activate the device.

#### **Before You Start**

Ensure the device and the computer connect to the same LAN.

#### **Steps**

- 1. Change the IP address of your computer to the same network segment as the device.
- 2. Open the web browser, and enter the default IP address of the device to enter the activation interface.
- 3. Create and confirm the admin password.

## <span id="page-11-0"></span>**TA** Caution

STRONG PASSWORD RECOMMENDED-We highly recommend you create a strong password of your own choosing (using a minimum of 8 characters, including upper case letters, lower case letters, numbers, and special characters) in order to increase the security of your product. And we recommend you reset your password regularly, especially in the high security system, resetting the password monthly or weekly can better protect your product.

- **4.** Click OK to complete activation.
- **5.** Go to the network settings interface to modify IP address of the device.

### **2.2 Login**

You can log in to the device via web browser for further operations such as live view and local configuration.

#### **Before You Start**

Connect the device to the network directly, or via a switch or a router.

#### **Steps**

- **1.** Open the web browser, and enter the IP address of the device to enter the login interface.
- **2. Optional:** Select the other languages from the drop-down list on the upper right corner of the interface to switch the language.
- **3.** Enter **User Name** and **Password**.
- **4.** Click **Login**.
- **5.** Click **Plugin Download** on the upper right corner of the interface to download and install the plugin for your web browser. Follow the installation prompts to install the plugin.
- **6.** Reopen the web browser after the installation of the plugin and repeat steps 1 to 3 to log in.
- **7. Optional:** Click Logout on the upper right corner of the interface to log out of the device.

## **Chapter 3 Parking Space Detection**

### <span id="page-12-0"></span>**3.1 Set Parking Detection**

Set parking detection to detect the parking status of the parking spaces, and capture license plates.

#### **Steps**

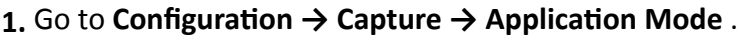

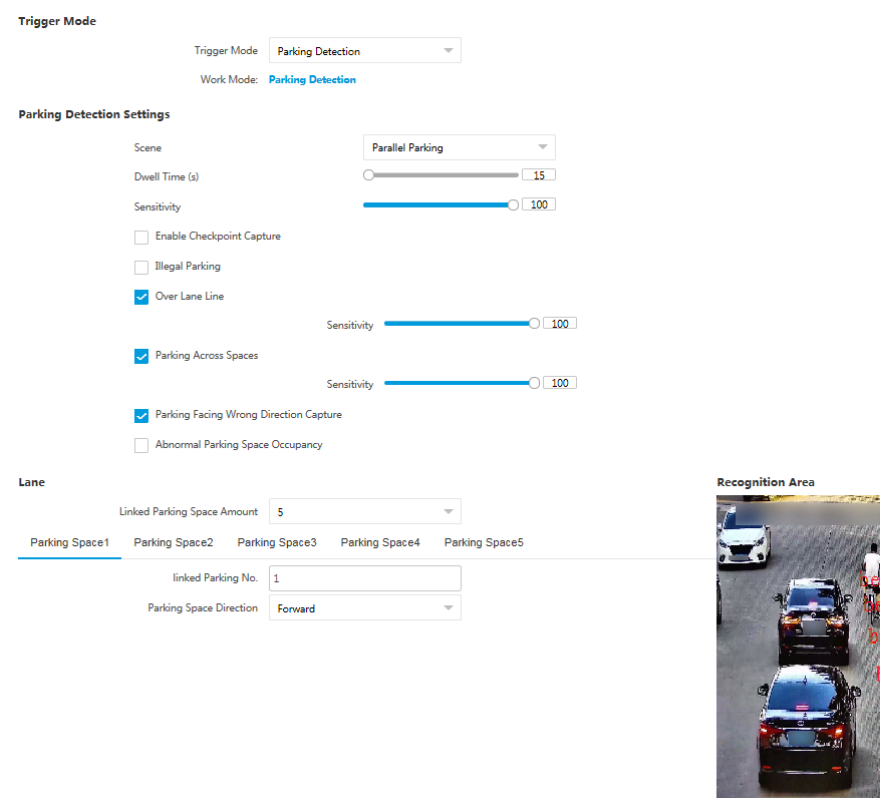

#### **Figure 3-1 Set Parking Detection**

**2.** Select scene according to the actual condition.

#### **Parallel Parking**

Select it for parallel parking. Vehicles from bidirections can be captured.

#### **Perpendicular Parking**

Select it for backing into a parking space or pulling in head. You need to set the direction for capture.

#### **3.** Set Dwell Time and Sensitivity.

#### **Dwell Time**

When the vehicle enters into the parking space and has been parked longer than the set time, capture will be triggered.

#### **Sensitivity**

The higher the sensitivity is, the more easily the parking vehicles will be captured. Set an appropriate value according to the actual needs to avoid mistaken capture.

- **4. Optional:** For parallel parking, check **Enable Checkpoint Capture** to capture the vehicles in the drawn lines range.
- **5.** Check the supported parking violation behaviors to be detected and set the corresponding parameters.

#### **Illegal Parking**

Check it to capture the illegal parking vehicles.

#### **Sensitivity**

The higher the sensitivity is, the more easily the illegal parking vehicles can be recognized. Set an appropriate value according to the actual needs to avoid mistaken capture.

#### Duration

If the parking duration exceeds the set value, it is considered as illegal parking, and the vehicle will be captured.

#### **Over Lane Line**

Check it to capture the vehicle if it is parked over the lane line. Set the sensitivity.

#### **Parking Across Spaces**

Check it to capture the vehicle if it is parked across two parking spaces. Set the sensitivity.

#### **Parking Facing Wrong Direction Capture**

If the actual parking direction is opposite to the set **Parking Space Direction** for the parking space, the vehicle will be captured.

#### **Abnormal Parking Space Occupancy**

If there are some other objects (such as trash cans, cartons, plastic bags, tricycles, twowheelers, motorcycles, pedestrians, and tyres) occupying the parking spaces longer than the set **Duration**, it is considered as abnormal parking space occupancy, and pictures will be captured every set **Interval**.

- **6.** Select **Linked Parking Space Amount** to link and enter the lined parking space No. for each parking space according to the actual needs.
- **7.** Click **Draw Area** to adjust the lines on the live view image to make them overlap with the lines in the actual scene.
- **8.** Click **Save**.

### <span id="page-14-0"></span>**3.2 Set Capture Parameters**

#### **3.2.1 Set Captured Image Parameters**

Set the parameters of captured images to raise the image quality.

#### **Steps**

#### **1.** Go to Configuration → Capture → Capture Images → Image Parameters .

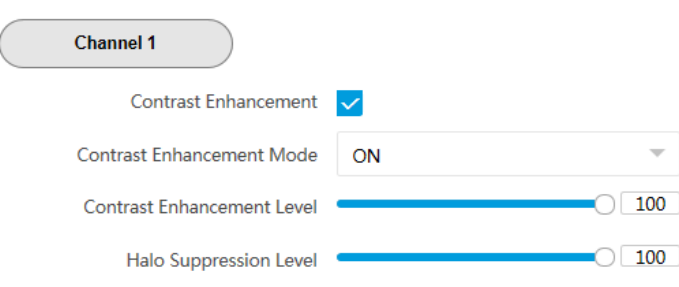

#### **Figure 3-2 Set Captured Image Parameters**

#### **2.** Set the captured image parameters.

#### **Contrast Enhancement**

Check **Contrast Enhancement** to capture clearer images. Select **Contrast Enhancement Mode**, and set corresponding parameters.

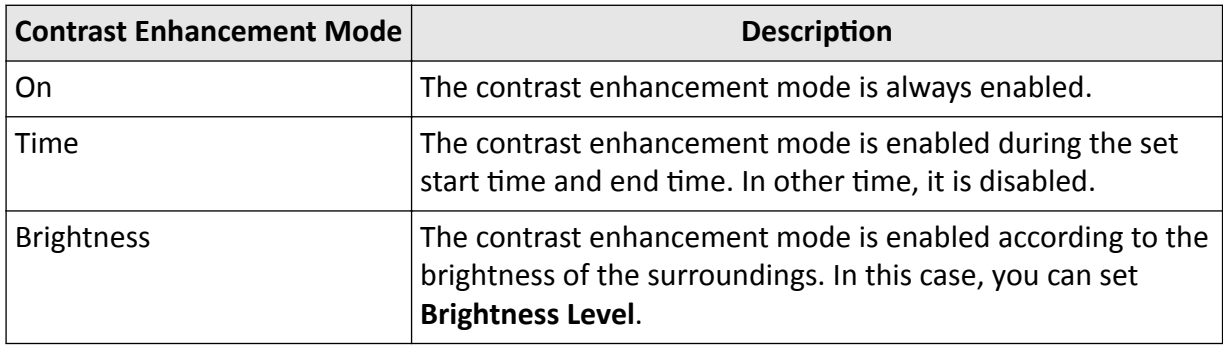

#### **Contrast Enhancement Level**

The higher the level is, the more the contrast is enhanced.

#### **Halo Suppression Level**

Halo suppression is to suppress the halo of the vehicle headlights. The higher the level is, the more the halo is suppressed.

#### <span id="page-15-0"></span>**3.2.2 Set License Plate Recognition Parameters**

When there are vehicles of different types passing from different directions, set the license plate recognition parameters.

#### **Steps**

**1.** Go to Configuration → Capture → Capture Parameters → License Parameters .

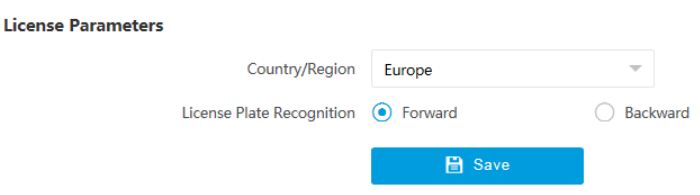

**Figure 3-3 Set License Plate Recognition Parameters** 

- **2.** Select **Country/Region**.
- **3.** Select License Plate Recognition.
	- Select **Forward** when license plates of vehicles from the approaching direction need to be recognized.
	- Select **Backward** when license plates of vehicles from the leaving direction need to be recognized.
- **4.** Click **Save**.

#### **3.2.3 Set Supplement Light Parameters**

Supplement light can enhance the image stabilization and adjust the brightness and color temperature. You can use supplement light to supplement light at night or when the light is dim.

#### **Steps**

#### $\vec{I}$  Note

Only when the constant light is connected, can the set parameters take effect.

**1.** Go to Configuration → Capture → Capture Parameters → Supplement Light Parameters or Live **View → Supplement Light Parameters**

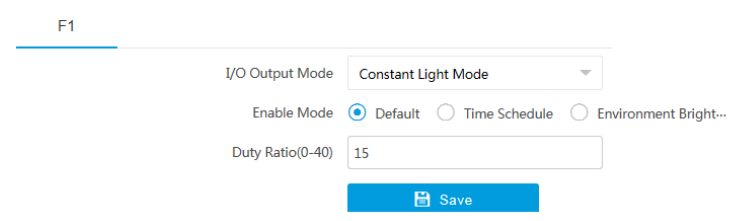

**Figure 3-4 Set Supplement Light Parameters**

**2.** Set the supplement light parameters according to actual conditions.

#### <span id="page-16-0"></span>**Enable Mode**

#### **Default**

The usage of the supplement light is determined based on the license plate brightness in the scene.

#### **Time Schedule**

In this mode, **Start Time** and **End Time** need to be set. The device enables the supplement light only during the set time range.

#### **Environment Brightness**

In this mode, **Threshold** needs to be set. When the brightness of the image reaches the set threshold, the supplement light is enabled automatically.

#### **Duty Ratio**

It is the time occupation of the high level in a certain period. The higher the duty ratio, the brighter the supplement light. High duty ratio will cut life span of the supplement light. **3.** Click **Save**.

#### **3.2.4 Set Picture Composition**

You can enable the picture composition to composite several pictures into one to make it convenient to view the violation captured pictures.

#### **Steps**

#### $\mathbf{i}$  Note

Functions and parameters vary with different models. The actual device prevails.

**1.** Go to Configuration → Capture → Capture Parameters → Image Encoding and Composition → **Image Composition** .

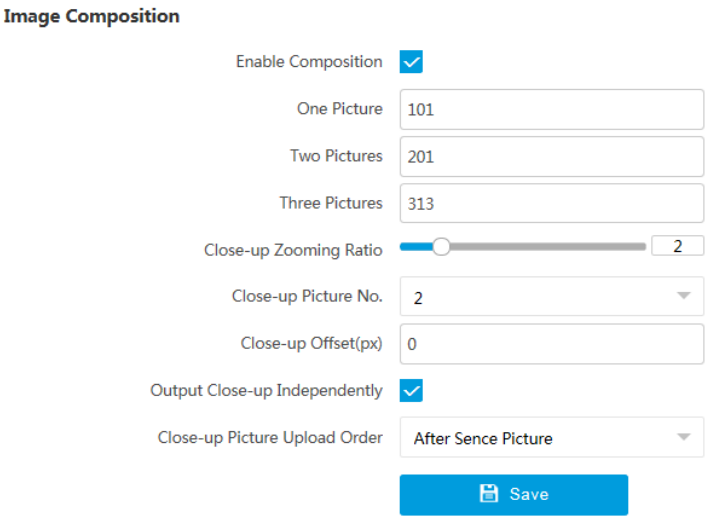

**Figure 3-5 Set Picture Composition** 

- **2.** Check **Enable Composition**.
- **3.** Set composition types for different picture quantities.
- 4. Set other composition parameters.

#### **Close-up Zooming Ratio**

The higher the value is, the larger the close-up is.

#### **Close-up Picture No.**

It is the picture where the close-up comes from.

#### **Close-up Offset**

The default value is 0, which is recommended to be adopted. The device can capture close-up pictures according to the set offset when no license plate is recognized.

**5. Optional:** Check Output Close-up Independently and set Close-up Picture Upload Order to output close-up pictures independently according to the order when the picture composition is not enabled.

### $\widetilde{\mathbf{1}}$ Note

Enabling composition and outputting close-up independently functions conflict with each other. You can only enable one.

#### **6.** Click **Save**.

### <span id="page-18-0"></span>**3.2.5 Set Information Overlay**

#### **Set Single Picture Overlay**

If you want to overlay information on the captured pictures, set capture overlay.

#### **Steps**

- **1.** Go to Configuration → Capture → Capture Parameters → Text Overlay .
- **2.** Click **Checkpoint Single**.
- **3.** Check **Capture Picture Overlay**.

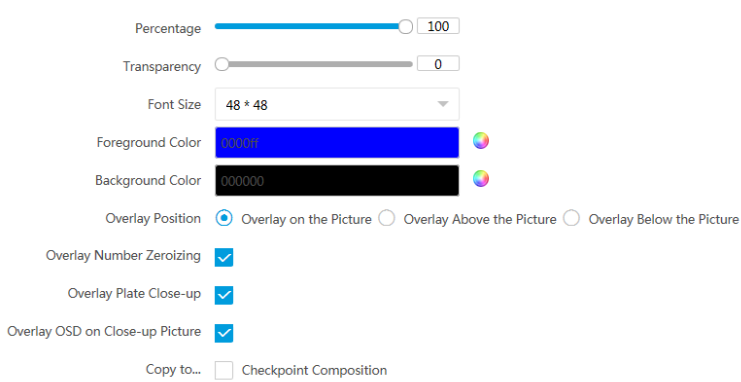

#### **Figure 3-6 Set Single Picture Overlay**

4. Set the percentage, front size, color, overlay position, etc.

#### **Percentage**

It is the percentage that the overlaid information occupies on the picture. For example, if you set the percentage to 50, the overlaid information in a row will occupy up to half of the image width, and the excess content will be overlaid from a new line.

#### **Transparency**

It is the condition of viewing the live view image through the overlaid information.

#### **Overlay Number Zeroizing**

When the overlaid number digits are smaller than the fixed digits, 0 will be overlaid before the overlaid number. E.g., the fixed digits for lane No. is 2. If the lane No. is 1, 01 will be overlaid on the picture.

#### **Overlay Plate Close-up**

Check it to overlay license plate close-up pictures on the captured pictures.

#### **Overlay OSD on Close-up Picture**

Check it to overlay the OSD information on the close-up pictures. **5. Optional:** Check the other channel(s) to copy the same settings.

**6.** Select the overlay information from the list.

### $\widetilde{\mathbf{1}}$ Note

The overlay information varies with different models. The actual device prevails.

**7.** Set the overlay information.

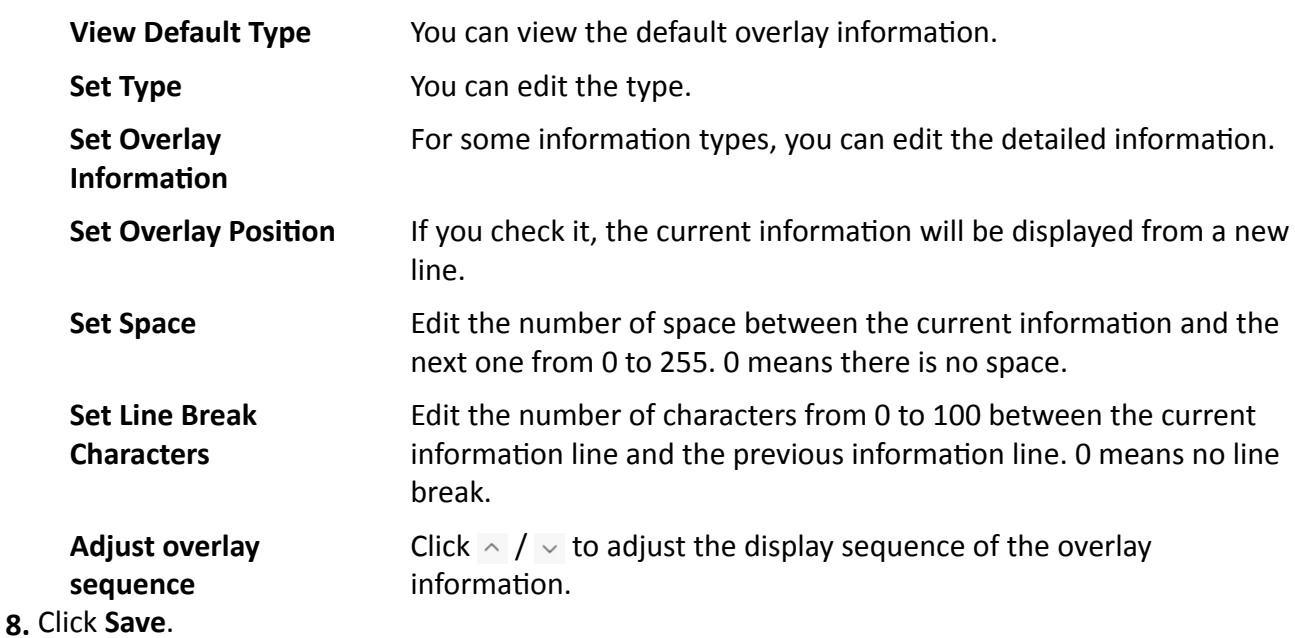

#### **Set Composite Picture Overlay**

If you want to overlay information on the composite pictures, set composite picture overlay.

#### **Steps**

**1.** Go to Configuration → Capture → Capture Parameters → Text Overlay .

- **2.** Click **Checkpoint Composition**.
- **3.** Check **Capture Picture Overlay**.

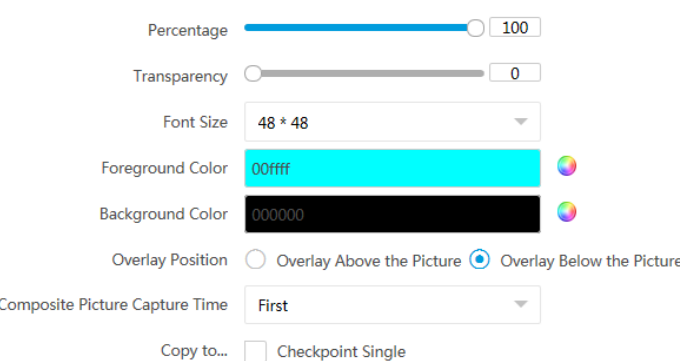

#### **Figure 3-7 Set Composite Picture Overlay**

4. Set the font size, color, overlay position, etc.

#### **Percentage**

It is the percentage that the overlaid information occupies on the picture. For example, if you set the percentage to 50, the overlaid information in a row will occupy up to half of the image width, and the excess content will be overlaid from a new line.

#### **Transparency**

It is the condition of viewing the live view image through the overlaid information.

#### **Composite Picture Capture Time**

The capture time of the selected picture sequence will be overlaid on the composite picture.

- **5. Optional:** Check the other channel(s) to copy the same settings.
- **6.** Select the overlay information from the list.

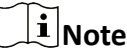

The overlay information varies with different models. The actual device prevails.

#### **7.** Set the overlay information.

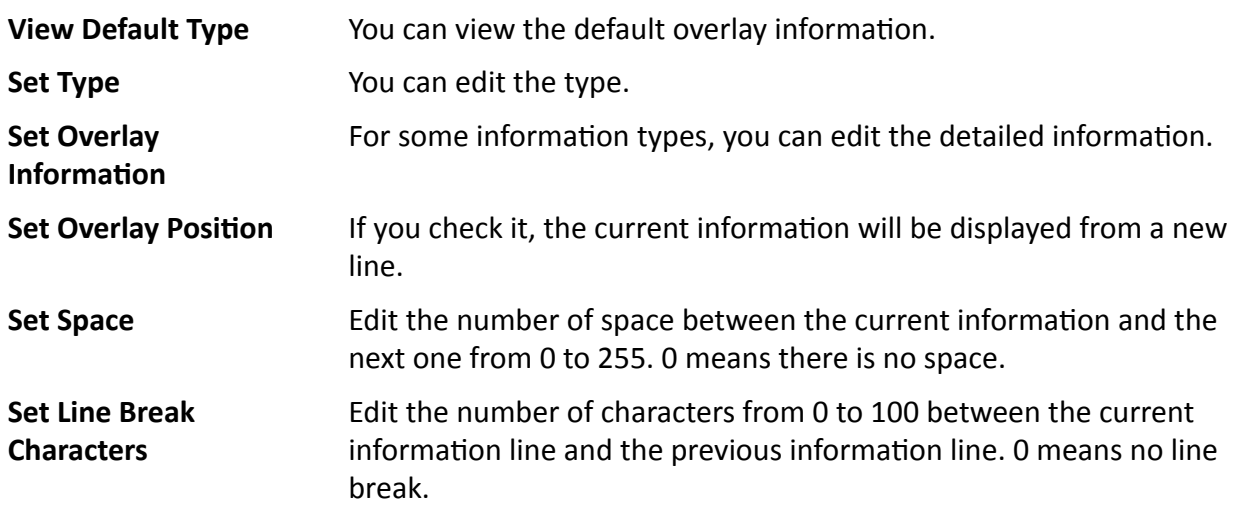

<span id="page-21-0"></span>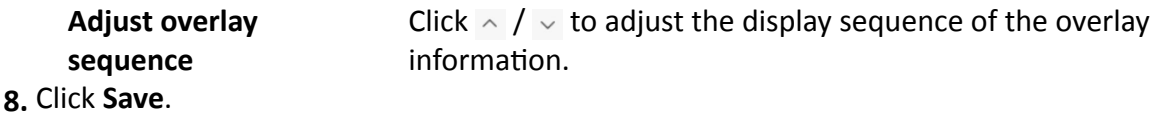

#### **3.2.6 Set Image Encoding Parameters**

If the captured pictures are not clear, set the resolution of the captured pictures and the picture size.

#### **Steps**

**1.** Go to Configuration → Capture → Capture Parameters → Image Encoding and Composition → **Image Encoding** .

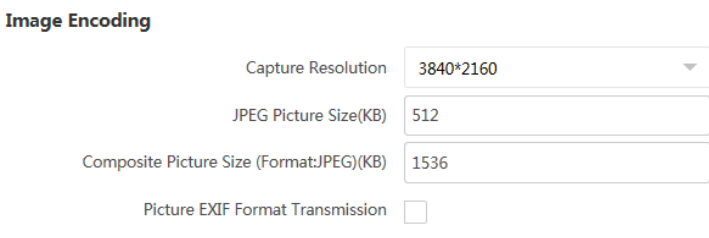

#### **Figure 3-8 Set Image Encoding Parameters**

#### **2.** Select **Capture Resolution**.

**3.** Enter the picture size.

#### **JPEG Picture Size**

The size of the compressed captured picture. The actual size is related to the scene complexity.

#### **Composite Picture Size**

The size of the compressed composite picture. The actual size is related to the scene complexity.

#### **Picture EXIF Format Transmission**

Check it , and the captured pictures will be transmitted in the EXIF format.

**4.** Click **Save**.

#### **3.2.7 Set Violation Dictionary**

Violation dictionary defines corresponding codes of violation types. You can set the violation code, violation type, and violation description in this section. The default parameters are recommended.

#### <span id="page-22-0"></span>**Steps**

#### $\mathbf{i}$  Note

Functions and parameters vary with different models. The actual device prevails.

- **1.** Go to Configuration → Capture → Capture Parameters → Illegal Action Glossary .
- 2. Set Violation Code, Violation Type, and Illegal Action description according to the actual needs.
- **3. Optional:** Click Default to restore the parameters to the default settings.
- **4.** Click **Save**.

#### **Result**

The violation code and description will be displayed on the captured picture when the corresponding violation happens.

### **3.3 View Real-Time Picture**

You can view the real-time captured pictures and information of the captured vehicles.

#### **Steps**

- **1.** Go to Live View → Real-time Capture .
- **2.** Click **Arming**.
- **3.** Select an item from the list, and you can view the capture scene picture and recognized license plate information.

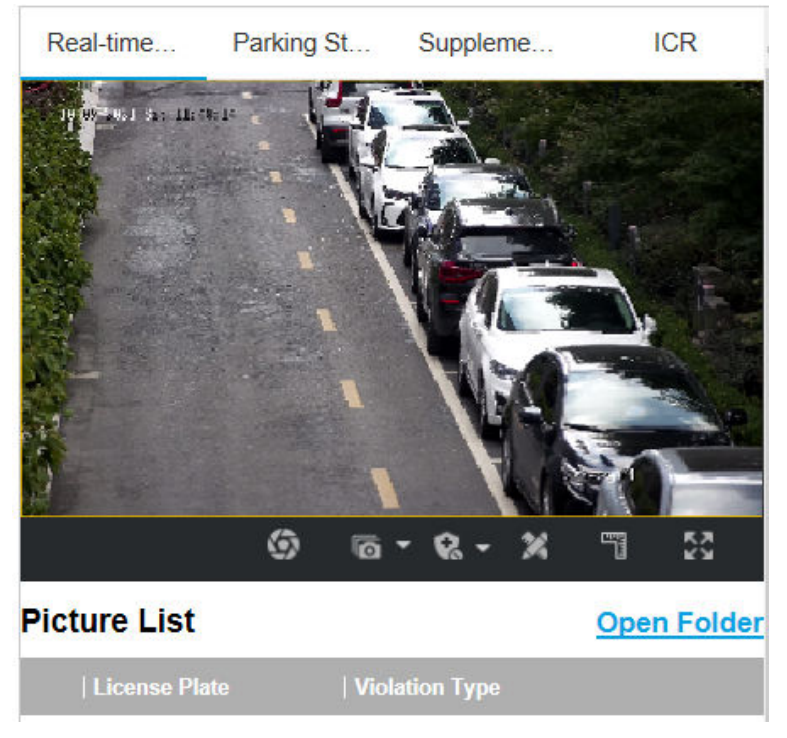

#### **Figure 3-9 Real-Time Picture**

4. **Optional:** You can also do the following operations.

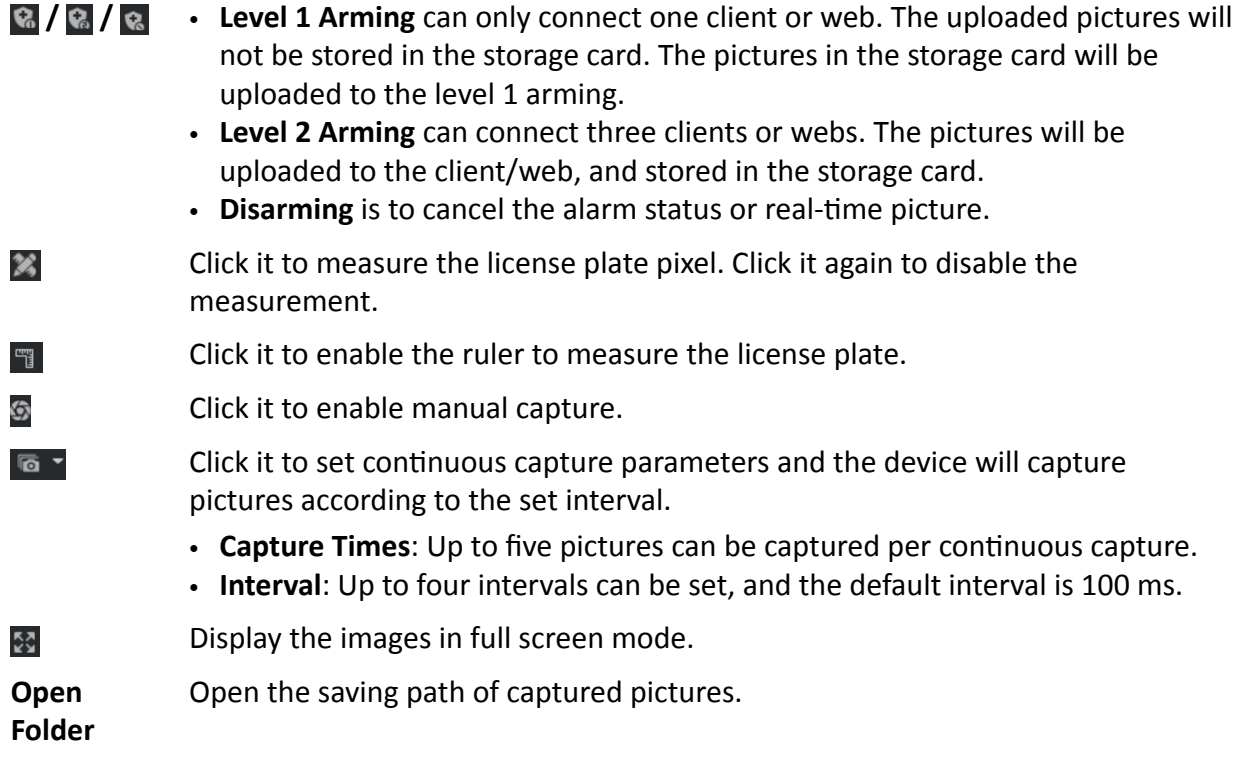

### <span id="page-24-0"></span>**3.4 View Parking Status**

You can view the parking status such as the parking space occupation status, recognized license plate number, entry time, and exit time of the vehicle.

#### **Steps**

**1.** Go to **Live View → Parking Status** .

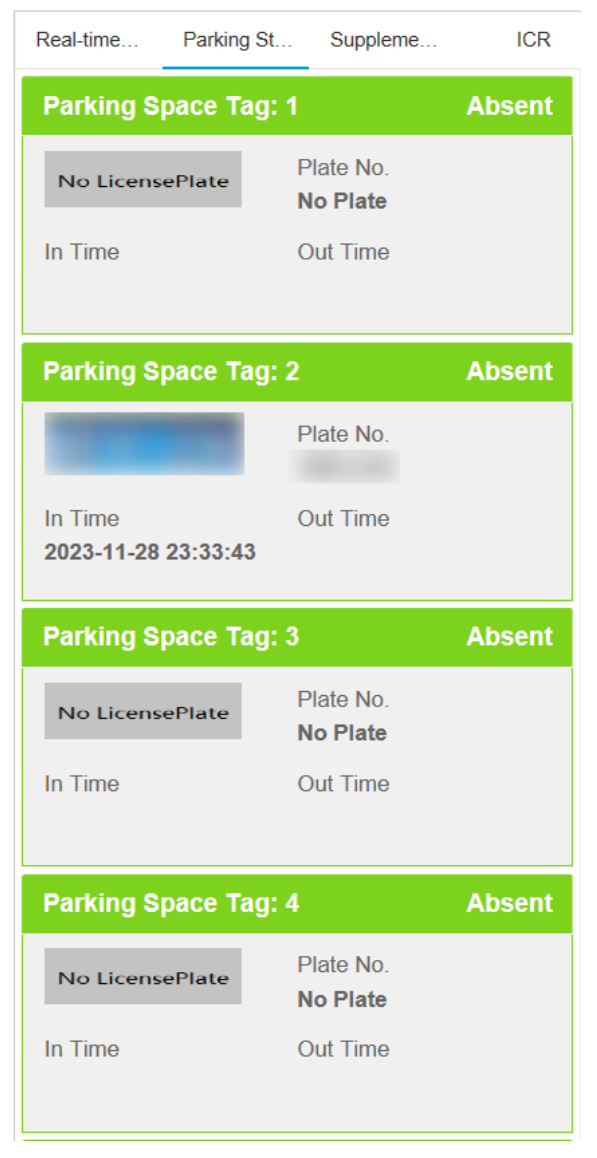

#### **Figure 3-10 View Parking Status**

2. View the parking status such as the parking space occupation status, recognized license plate number, entry time, and exit time of the vehicle.

### <span id="page-25-0"></span>**3.5 Search Picture**

You can search the captured pictures stored in the storage card and export the pictures you need.

#### **Before You Start**

Install the storage card, and ensure the storage status is normal.

#### **Steps**

- **1.** Click **Picture**.
- **2.** Set search conditions.

## **Note**

Search conditions vary with different models. The actual device prevails.

**3.** Click **Search**.

The searched pictures information will be displayed in the picture list.

### **Note**

If you have set level 1 arming for the device, the captured pictures will not be saved in the storage card. Go to the saving path of scene pictures to view them. You can go to **Configuration** → **Local** to check the saving path.

#### 4. **Optional:** Check picture(s) and click **Download** to save them to local.

The downloaded picture(s) will be marked as "Downloaded". You can go to **Configuration → Local** to check the saving path.

## <span id="page-26-0"></span>**Chapter 4 Live View and Local Configuration**

### **4.1 Live View**

#### **4.1.1 Start/Stop Live View**

Click  $\blacktriangleright$  to start live view. Click  $\blacktriangleright$  to stop live view.

#### **4.1.2 Select Image Display Mode**

Click  $\blacksquare$  to select an image display mode.

#### **4.1.3 Select Window Division Mode**

Click  $\blacksquare$  to select a window division mode.

#### **4.1.4 Select Stream Type**

Click  $\mathbb{B}$  - to select the stream type. It is recommended to select the main stream to get the highquality image when the network condition is good, and select the sub-stream to get the fluent image when the network condition is not good enough. The third stream is the custom stream.

 $\mathbf{i}$  Note

The supported stream types vary with different models. The actual device prevails.

#### **4.1.5 Capture Picture Manually**

You can capture pictures manually on the live view image and save them to the computer.

#### **Steps**

- **1.** Click **o** to capture a picture.
- **2. Optional:** Click **Configuration → Local → Picture and Clip Settings** to view the saving path of snapshots in live view.

#### **4.1.6 Record Manually**

You can record videos manually on the live view image and save them to the computer.

#### <span id="page-27-0"></span>**Steps**

- **1.** Click  $\blacktriangleright$  to start live view.
- **2.** Click  $\overline{O}$  to start recording.
- **3.** Click **a** to stop recording.
- **4. Optional:** Click **Configuration → Local → Record File Settings** to view the saving path of record files.

### **4.1.7 Enable Digital Zoom**

You can enable digital zoom to zoom in a certain part of the live view image.

#### **Steps**

- **1.** Click  $\blacktriangleright$  to start live view.
- **2.** Click **Q** to enable digital zoom.
- **3.** Place the cursor on the live view image position which needs to be zoomed in. Drag the mouse rightwards and downwards to draw an area.

The area will be zoomed in.

- 4. Click any position of the image to restore to normal image.
- **5.** Click **o** to disable digital zoom.

#### **4.1.8 Enable Regional Focus**

#### **Steps**

- **1.** Click **a**.
- **2.** Drag the cursor from the upper left corner to the lower right corner to select the area that needs to be focused.

#### **Result**

The selected area is focused.

#### **4.1.9 Select Video Mode**

Set the video mode when adjusting the device focus during construction.

Click  $\Box$  and select  $\Box$  when the device is running normally.

### **4.2 PTZ Operation**

Click Live View. Click and click  $\vee$  to show the PTZ control panel.

## **Note**

- The PTZ supports power-off memory. When the device is suddenly cut off power or restarted normally, it can automatically return to the position before the power cut or reboot.
- The PTZ function varies with different models. The actual device prevails.
- Other unmentioned buttons are reserved buttons.

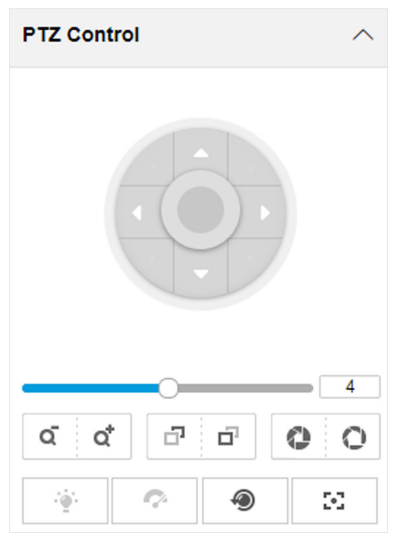

**Figure 4-1 Control Panel**

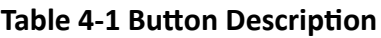

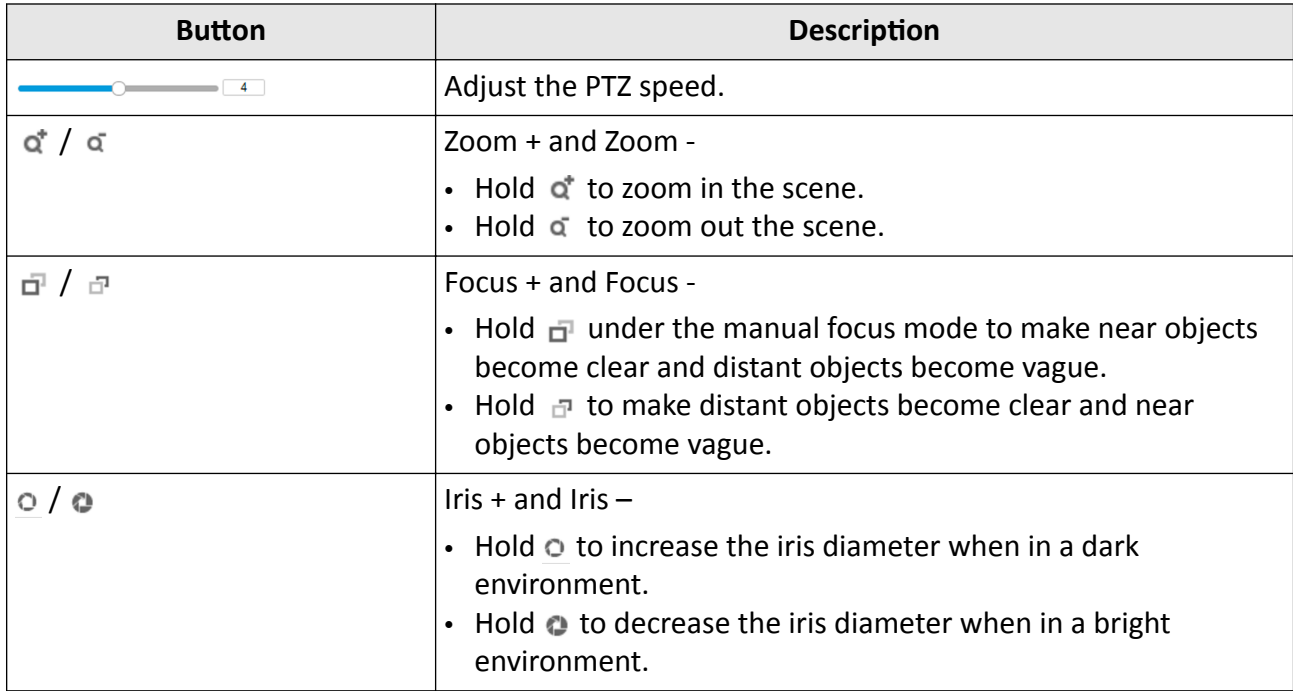

<span id="page-29-0"></span>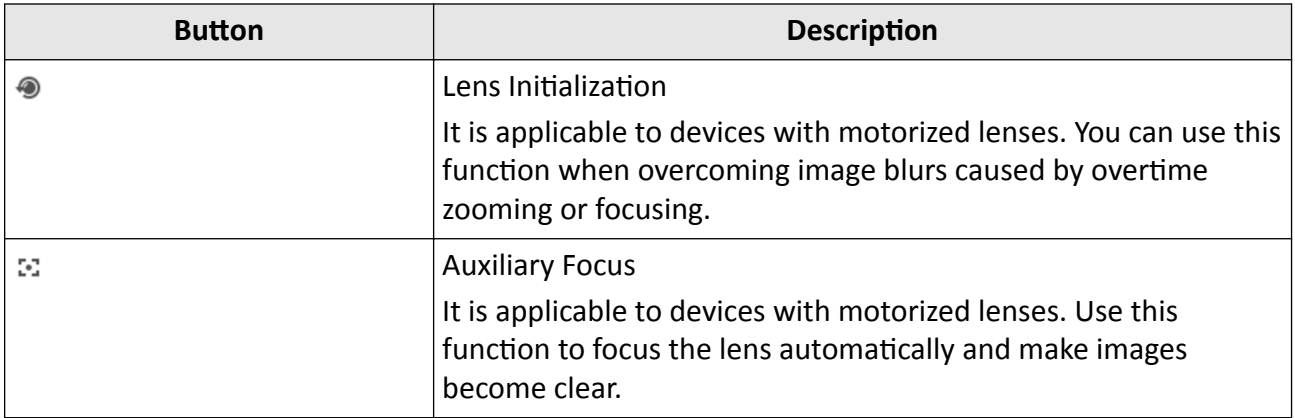

### **4.3 Local Configuration**

Go to **Configuration**  $\rightarrow$  **Local** to set the live view parameters and change the saving paths of videos, captured pictures, downloaded pictures, etc.

### Roadside Parking ANPR Camera User Manual

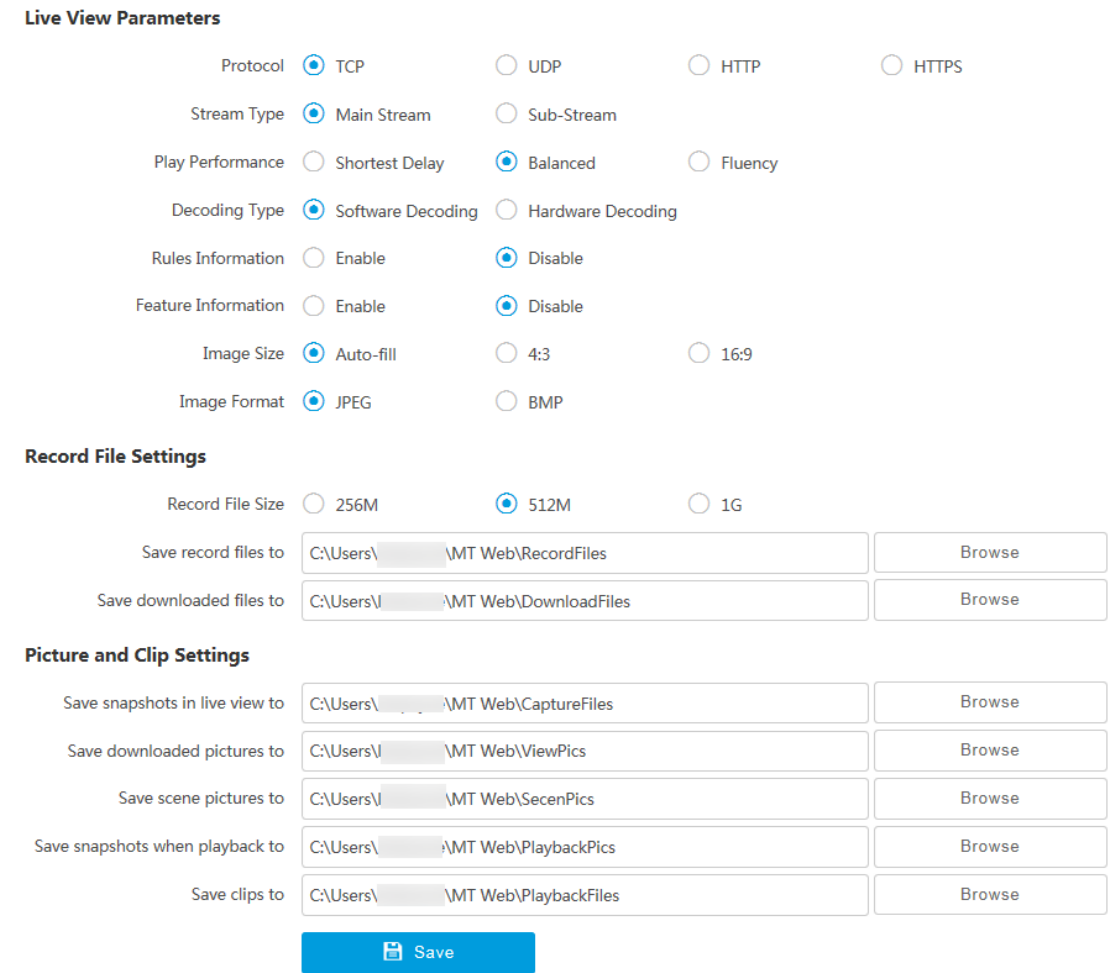

#### **Figure 4-2 Local Configuration**

#### **Protocol Type**

Select the network transmission protocol according to the actual needs.

#### **TCP**

Ensures complete delivery of streaming data and better video quality, yet the real-time transmission will be affected.

#### **UDP**

Provides real-time audio and video streams.

#### **HTTP**

Gets streams from the device by a third party client.

#### **HTTPS**

Gets streams in https format.

#### **Stream Type**

#### **Main Stream**

Select it to get the high-quality image when the network condition is good.

#### Sub-Stream

Select it to get the fluent image when the network condition is not good enough.

#### **Live View Performance**

#### **Shortest Delay**

The video is real-time, but its fluency may be affected.

#### **Balanced**

Balanced mode considers both the real time and fluency of the video.

#### **Fluency**

When the network condition is good, the video is fluent.

#### **Decoding Type**

#### **Software Decoding**

Decode via software. It takes up more CPU resources but provides images with better quality when it compares to the hardware decoding.

#### **Hardware Decoding**

Decode via GPU. It takes up less CPU resources but provides images with worse quality when it compares to the software decoding.

#### **Rules Information**

If you enable the rule information, tracking frames will be displayed on the live view interface when there are vehicles passing.

#### **Feature Information**

Enable it to display feature information of the target in the live view image.

#### **Image Size**

The display ratio of live view.

#### **Image Format**

The saving format of manually captured images.

#### **Record File Size**

Select the packed size of the manually recorded video files. After the selection, the max. record file size is the value you selected.

#### Save record files to

Set the saving path for the manually recorded video files.

#### Save downloaded files to

Set the saving path for the download files.

#### Save snapshots in live view to

Set the saving path for the manually captured pictures in live view mode.

#### **Save downloaded pictures to**

Set the saving path for the downloaded pictures.

#### **Save scene picture to**

Set the saving path of the captured pictures in **Live View → Real-Time Capture** .

#### **Save snapshots when playback to**

Set the saving path for the manually captured pictures in playback mode.

#### **Save clips to**

Set the saving path for the clips in playback.

## **Chapter 5 Playback**

<span id="page-33-0"></span>You can search, play back, and download videos that stored on the storage card.

#### **Steps**

- **1.** Click **Playback**.
- **2.** Select a channel.
- **3.** Select a date.
- **4.** Click **Search**.
- **5.** Click **b** to start playback.
- **6. Optional:** You can also do the following operations.

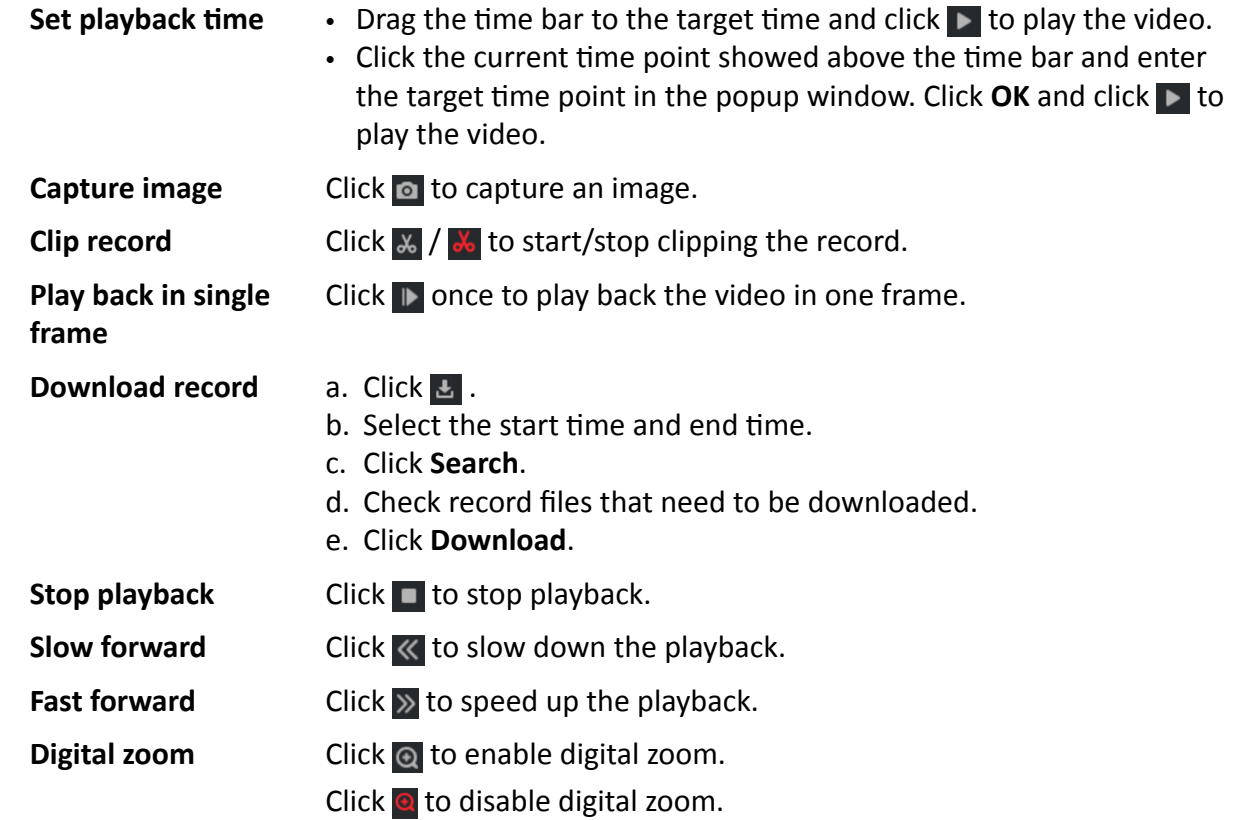

## **Chapter 6 Record and Capture**

### <span id="page-34-0"></span>**6.1 Set Storage Path**

#### **6.1.1 Set Memory Card**

If you want to store the files to the memory card, make sure you insert and format the memory card in advance.

#### **Before You Start**

Insert the memory card to the device.

#### **Steps**

**1.** Go to Configuration → Storage → Storage Management → HDD Management .

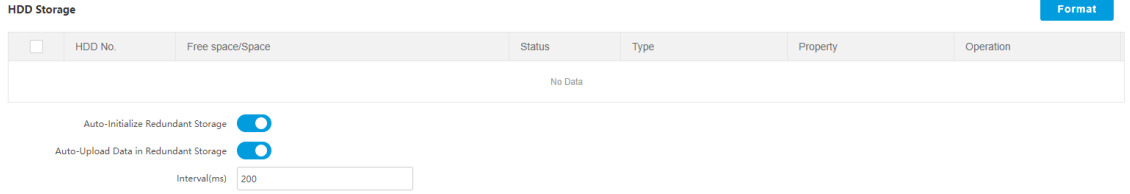

#### **Figure 6-1 Set Memory Card**

- **2.** Format the memory card in two ways.
	- **-** Check the memory card, and click **Format** to format it manually.

### **Note**

For the newly installed memory card, you need to format it manually before using it normally.

- **-** If you want to format the memory card automatically when the card is abnormal, check **Auto-Initialize Redundant Storage.**
- **3. Optional:** If the device has been connected to the platform, and you want to upload the memory card information automatically, check **Auto-Upload Data in Redundant Storage** and set **Interval** to upload.
- **4.** Click **Save**.

#### **6.1.2 Set FTP**

Set FTP parameters if you want to upload the captured pictures to the FTP server.

#### **Before You Start**

Set the FTP server, and ensure the device can communicate normally with the server.

#### **Steps 1.** Go to Configuration → Network → Data Connection → FTP.

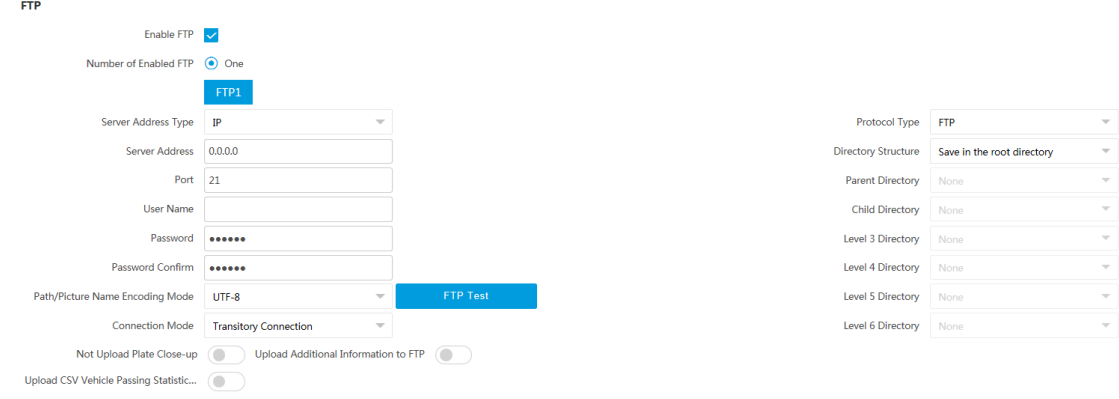

#### **Figure 6-2 Set FTP**

- **2.** Check **Enable FTP**.
- **3.** Select **Number of Enabled FTP**.

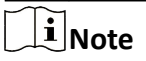

You can only enable one FTP.

- **4.** Set FTP Parameters.
	- 1) Select **Sever Address Type** and enter corresponding information.
	- 2) Enter **Server Address** or **Server Domain Name**.
	- 3) Enter **Port**.
	- 4) Enter User Name and Password, and confirm the password.
	- 5) Select **Protocol Type**.
	- 6) Select **Directory Structure**.

**Note**

You can customize the directory structure according to your needs.

#### 7) Select **Connection Mode**.

#### **Transitory Connection**

The connection is temporarily made for one data transmission task. After this task, the connection will be broken.

#### **Persistent Connection**

The connection is made for long-term data transmission, which will be broken only when the device is disconnected from the FTP server.

**5. Optional:** Enable upload functions.

#### $\mathbf{i}$  Note

Supported functions vary with different models. The actual device prevails.
#### **Not Upload Plate Close-up**

The close-up pictures of a license plate will not be uploaded.

#### **Upload Additional Information to FTP**

Add related information when uploading data to the FTP server.

#### **Upload CSV Vehicle Passing Statistics Information to FTP**

Upload the CSV vehicle passing statistics information to the FTP server.

#### **6.** Select **Path/Picture Name Encoding Mode**.

**UTF-8**

UNICODE encoding.

- **7. Optional: Click FTP Test** to check the FTP server.
- **8.** Set naming rules and separators according to the actual needs.
- **9. Optional:** Edit OSD information which can be uploaded to the FTP server with the pictures to make it convenient to view and distinguish the data.
- **10.** Click **Save**.

### **6.1.3 Set SDK Listening**

The SDK listening can be used to receive the uploaded information and pictures of the device arming alarm.

#### **Before You Start**

The listening service has been enabled for the SDK listening, and the network communication with the device is normal.

#### **Steps**

#### **1.** Go to Configuration → Network → Data Connection → SDK Listening .

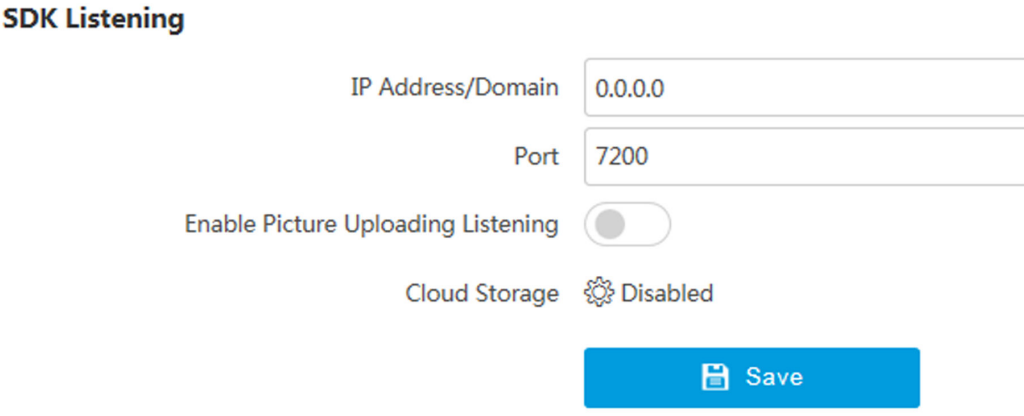

#### **Figure 6-3 Set SDK Listening**

- 2. Set IP Address/Domain and Port if you need to upload the alarm information and pictures.
- **3. Optional:** Enable the picture uploading listening if you need to upload image information.
- **4. Optional:** If you want to save the alarm information and pictures to the cloud storage, click  $\circledast$  to set **Cloud Storage**. Refer to *[Set Cloud Storage](#page-38-0)* for details.
- **5.** Click **Save**.

## **6.1.4 Set Arm Host**

The device can upload the captured pictures via the arm host.

#### **Steps**

 $\mathbf{i}$  Note

For level 1 arm, the pictures can be uploaded normally. If uploading failed, the device will upload again. For level 2 arm, the pictures will be uploaded once. No more upload if uploading failed. For level 3 arm, pictures will not be uploaded.

**1.** Go to Configuration → Network → Data Connection → Arm Upload .

#### **Arm Upload**

Cloud Storage <a> *Cloud Storage* 

**日** Save

#### **Figure 6-4 Set Arm Host**

**2.** Click  $\otimes$  to set **Cloud Storage**. Refer to **[Set Cloud Storage](#page-38-0)** for details.

**3.** Click **Save**.

### **6.1.5 Set ISAPI Listening**

ISAPI listening and SDK listening are mutually exclusive protocols. If you enable the picture uploading listening, the device will transmit images via the SDK listening. If not, the device will upload images via ISAPI protocol after the ISAPI parameters are set.

#### **Before You Start**

The listening service has been enabled for the ISAPI host, and the network communication with the device is normal.

#### **Steps**

**1.** Go to Configuration → Network → Data Connection → ISAPI Listening .

<span id="page-38-0"></span>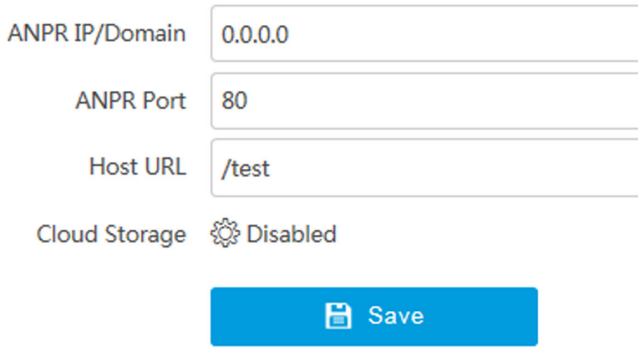

#### **Figure 6-5 Set ISAPI Listening**

- **2.** Set **ANPR IP/Domain**, **ANPR Port**, and **Host URL**.
- **3. Optional:** If you want to save the alarm information and pictures to the cloud storage, click  $\otimes$  to set **Cloud Storage**. Refer to *Set Cloud Storage* for details.
- **4.** Click **Save**.

### **6.1.6 Set Cloud Storage**

Cloud storage is a kind of network storage. It can be used as the extended storage to save the captured pictures.

#### **Before You Start**

- Arrange the cloud storage server.
- You have enabled level 1 arm in Live View → Real-time Capture .

#### **Steps**

**1.** Go to Configuration → Storage → Storage Management → Cloud Storage .

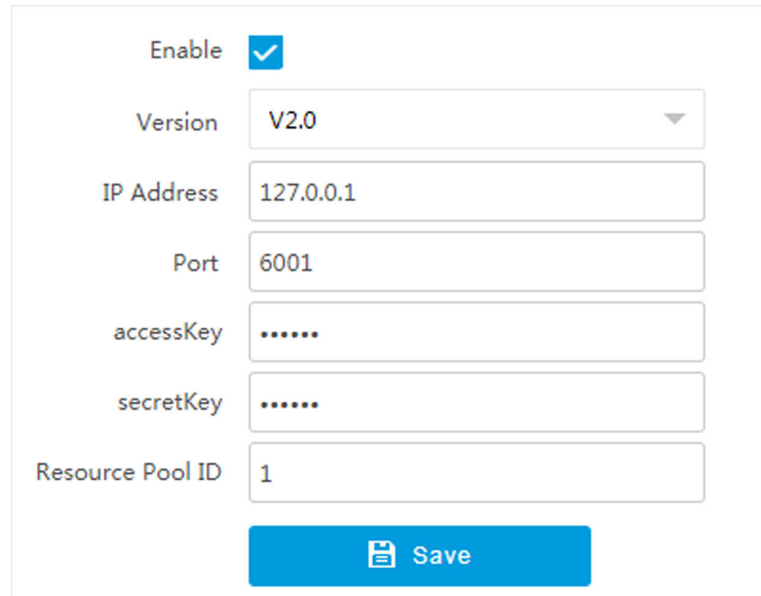

**Figure 6-6 Set Cloud Storage**

- **2.** Check **Enable**.
- **3.** Select **Version**.
	- **V1.0** a. Enter **IP Address** and **Port**
		- b. Enter **User Name** and **Password**.
		- c. Enter **Cloud Storage ID** and **Violation Cloud Storage ID** according to the server storage area No.
	- **V2.0** a. Enter **IP Address** and **Port**
		- b. Enter **accessKey** and **secretKey**.
		- c. Enter **Resource Pool ID** according to the server storage area No. of uploading pictures.
- **4.** Click **Save**.

# **6.2 Set Quota**

Set the video and picture ratio in the storage.

## **Before You Start**

Install the memory card.

**Steps**

**1.** Go to Configuration → Storage → Storage Management → HDD Management → Quota .

2. Set Capture Quota Ratio and Video Quota Ratio according to the actual needs.

# **Note**

The percentage sum of the capture and video quota ratio should be 100%.

**3.** Click **Save**.

#### **What to do next**

Format the memory card after the settings.

# **6.3 Set Record Schedule**

Set record schedule to record video automatically during configured time periods.

#### **Before You Start**

Install the storage card.

#### **Steps**

#### **1.** Go to Configuration → Storage → Schedule Settings → Record Schedule .

**2. Optional:** Enable the recording overwriting.

When the storage is full, the earliest videos will be overwritten.

**3.** Enable the record schedule.

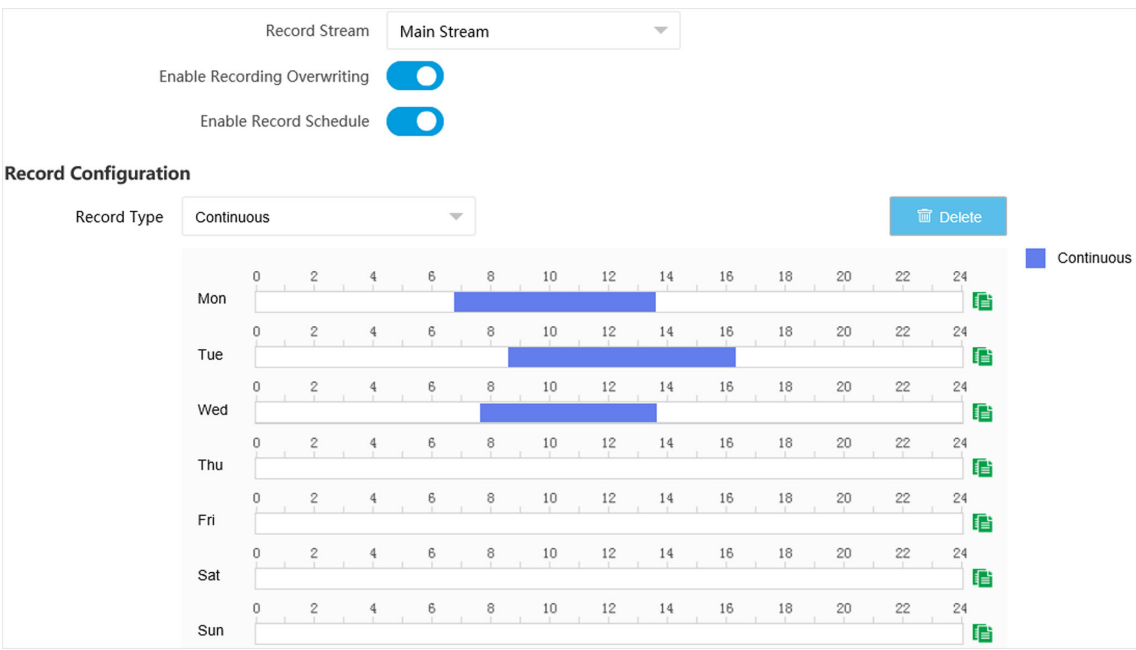

#### **Figure 6-7 Set Record Schedule**

#### **4.** Select **Record Type**.

**5.** Drag the cursor on the time bar to set a recording time.

# **Note**

Up to 8 time periods can be set on a time bar.

- **6.** Adjust the recording time.
	- Click a set recording period and enter the start time and end time in the pop-up window.
	- **-** Drag two ends of the set recording period bar to adjust the length.
	- **-** Drag the whole set recording period bar and relocate it.
- **7. Optional:** Delete recording periods.
	- **-** Click a set recording period and click **Delete** in the pop-up window.
	- **-** Click a set recording period and click **Delete** on the record configuration interface.
- 8. **Optional:** Click **th** to copy set recordings to other days.
- **9.** Click **Save**.

#### **Result**

The device will only record at the set periods.

# **6.4 Set Scheduled Capture**

You can enable scheduled capture of the device. Then the device will capture a picture every the set interval.

#### **Steps**

#### **1.** Go to Configuration → Capture → Capture Parameters → Scheduled Capture .

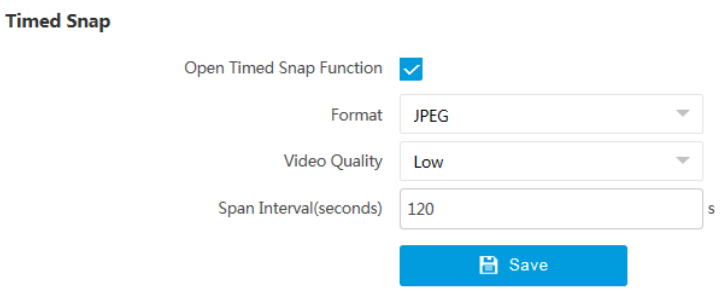

#### **Figure 6-8 Set Scheduled Capture**

- **2.** Check Open Timed Snap Function.
- **3.** Select **Format** and **Video Quality**.
- **4.** Enter **Span Interval**.
- **5.** Click **Save**.

#### **Result**

The device will capture a picture every the set interval.

# **Chapter 7 Encoding and Display**

# **7.1 Set Video Encoding Parameters**

Set video encoding parameters to adjust the live view and recording effect.

- When the network signal is good and the speed is fast, you can set high resolution and bitrate to raise the image quality.
- When the network signal is bad and the speed is slow, you can set low resolution, bitrate, and frame rate to guarantee the image fluency.
- When the network signal is bad, but the resolution should be guaranteed, you can set low bitrate and frame rate to guarantee the image fluency.
- Main stream stands for the best stream performance the device supports. It usually offers the best resolution and frame rate the device can do. But high resolution and frame rate usually means larger storage space and higher bandwidth requirements in transmission. Sub-stream usually offers comparatively low resolution options, which consumes less bandwidth and storage space. Third stream is offered for customized usage.

#### **Steps**

## $\mathbf{i}$  Note

The supported parameters vary with different models. The actual device prevails.

#### **1.** Go to Configuration → Video → Video Encoding → Video Encoding .

**2.** Set the parameters for different streams.

#### **Stream Type**

Select the stream type according to your needs.

# $\widetilde{\mathbf{1}}$  Note

The supported stream types vary with different models. The actual device prevails.

#### **Bitrate**

Select relatively large bitrate if you need good image quality and effect, but more storage spaces will be consumed. Select relatively small bitrate if storage requirement is in priority.

#### **Frame Rate**

It is to describe the frequency at which the video stream is updated and it is measured by frames per second (fps). A higher frame rate is advantageous when there is movement in the video stream, as it maintains image quality throughout.

#### **Resolution**

The higher the resolution is, the clearer the image will be. Meanwhile, the network bandwidth requirement is higher.

#### **SVC**

Scalable Video Coding (SVC) is an extension of the H.264/AVC and H.265 standard. Enable the function and the device will automatically extract frames from the original video when the network bandwidth is insufficient.

#### **Bitrate Type**

Select the bitrate type to constant or variable.

#### **Video Quality**

When bitrate type is variable, 6 levels of video quality are selectable. The higher the video quality is, the higher requirements of the network bandwidth.

#### **Profile**

When you select H.264 or H.265 as video encoding, you can set the profile. Selectable profiles vary according to device models.

#### **I Frame Interval**

It refers to the number of frames between two key frames. The larger the I frame interval is, the smaller the stream fluctuation is, but the image quality is not that good.

#### **Video Encoding**

The device supports multiple video encoding types, such as H.264, H.265, and MJPEG. Supported encoding types for different stream types may differ. H.265 is a new encoding technology. Compared with H.264, it reduces the transmission bitrate under the same resolution, frame rate, and image quality.

**3.** Click **Save**.

# **7.2 Set Image Parameters**

You can adjust the image parameters to get clear image.

#### **Steps**

### $\mathbf{1}$  Note

The supported parameters may vary with different models. The actual device prevails.

#### **1.** Go to Configuration → Video → Camera Parameter → Camera Parameter .

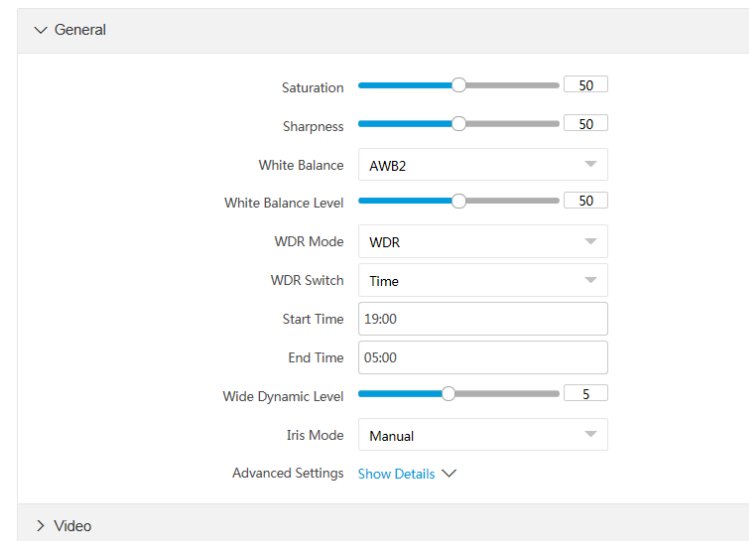

**Figure 7-1 Set Image Parameters**

#### **2.** Adjust the parameters.

#### **General**

#### **Saturation**

It refers to the colorfulness of the image color.

#### **Sharpness**

It refers to the edge contrast of the image.

#### **White Balance**

It is the white rendition function of the device used to adjust the color temperature according to the environment.

#### **WDR Mode**

Wide Dynamic Range (WDR) can be used when there is a high contrast of the bright area and the dark area of the scene.

Select **WDR Switch** and set corresponding parameters according to your needs.

**On**

Set **WDR Level**. The higher the level is, the higher the WDR strength is.

**Time**

Enable WDR according to the start time and end time.

#### **Brightness**

Set **Light Threshold**. When the brightness reaches the threshold, WDR will be enabled.

#### **Iris Mode**

Only manual iris mode is supported.

#### **Brightness Enhancement at Night**

The scene brightness will be enhanced at night automatically.

#### **Enable Defog**

Enable defog to get a clear image in foggy days.

#### **Image Rotation**

The image can be rotated in the set degree.

#### $\mathbf{i}$  Note

Changes to the image rotation degree will take effect after you reboot the unit.

#### **Light Compensation on License Plate**

Check it. The light compensation on license plates can be realized, and various light supplement conditions can be adapted via setting license plate expectant brightness and supplement light correction coefficient. The higher the sensitivity is, the easier this function can be enabled.

#### **Enable Gamma Correction**

The higher the gamma correction value is, the stronger the correction strength is.

#### **Black and White Mode at Night**

When ICR is in night mode, you can check it to keep the video in black and white mode.

#### **Video**

#### **Brightness**

It refers to the max. brightness of the image.

#### **Contrast**

It refers to the contrast of the image. Set it to adjust the levels and permeability of the image.

#### **Shutter**

If the shutter speed is quick, the details of the moving objects can be displayed better. If the shutter speed is slow, the outline of the moving objects will be fuzzy and trailing will appear.

#### **Gain**

It refers to the upper limit value of limiting image signal amplification. It is recommended to set a high gain if the illumination is not enough, and set a low gain if the illumination is enough.

#### **3D DNR**

Digital Noise Reduction (DNR) reduces the noise in the video stream.

In **Normal Mode**, the higher the **3D DNR Level** is, the stronger the noise will be reduced. But if it is too high, the image may become fuzzy.

In **Expert Mode**, set **Spatial Intensity** and **Time Intensity**. If the special intensity is too high, the outline of the image may become fuzzy and the details may lose. If the time intensity is too high, trailing may appear.

#### **2D DNR**

The higher the **2D DNR Level** is, the stronger the noise will be reduced. But if it is too high, the image may become fuzzy.

#### **Video Standard**

Select the video standard according to the actual power supply frequency.

# **7.3 Set ICR**

ICR adopts mechanical IR filter to filter IR in the day to guarantee the image effect, and to remove the IR filter at night to guarantee full-spectrum rays can get through the device.

#### **Steps**

**1.** Go to Configuration → Capture → Capture Images → ICR, or Live View → ICR.

**2.** Select **ICR Mode**.

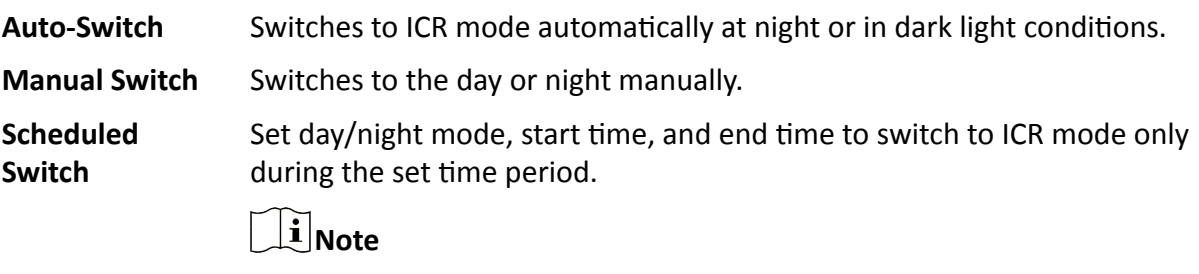

The four start times and end times cannot be the same. At least one minute interval should be set.

**3.** Click **Save**.

# **7.4 Set ROI**

ROI (Region of Interest) encoding helps to assign more encoding resources to the region of interest, thus to increase the quality of the ROI whereas the background information is less focused.

#### **Before You Start**

Please check the video encoding type. ROI is supported when the video encoding type is H.264 or H.265.

#### **Steps**

**1.** Go to **Configuration**  $\rightarrow$  Video  $\rightarrow$  Video Encoding  $\rightarrow$  ROI .

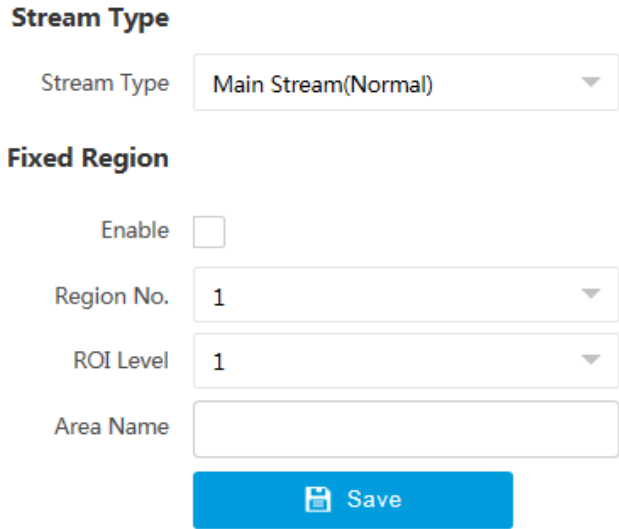

**Figure 7-2 Set ROI**

#### **2.** Select **Stream Type**.

- **3.** Set ROI region.
	- 1) Check **Enable**.
	- 2) Select **Region No.**
	- 3) Click **Draw Area**.
	- 4) Drag the mouse on the live view image to draw the fixed area.
	- 5) Select the fixed area that needs to be adjusted and drag the mouse to adjust its position.
	- 6) Click **Stop Drawing**.
- **4.** Enter **Area Name** and select **ROI Level**.

# **Note**

The higher the ROI level is, the clearer the image of the detected area is.

- **5.** Click **Save**.
- 6. Optional: Select other region No. and repeat the steps above if you need to draw multiple fixed areas.

# **7.5 Set OSD**

You can customize OSD information on the live view.

### **Steps**

**1.** Go to Configuration → Video → Text Overlay on Video → Text Overlay on Video .

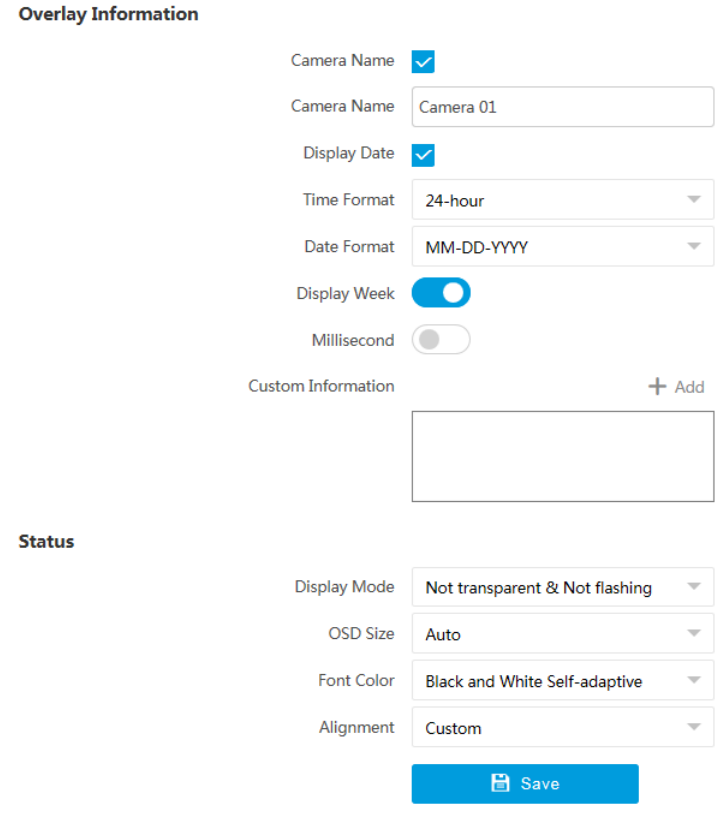

**Figure 7-3 Set OSD**

- **2.** Set display contents.
	- 1) Check **Camera Name**.
	- 2) Enter **Camera Name**.
	- 3) Check Display Date, and set the time and date format.
	- 4) Enable **Display Week** and **Millisecond** according to your needs.
- **3. Optional:** Click Add and enter information if you want to add custom information.

## $\tilde{I}$  Note

Up to 6 items of custom information can be added.

- **4.** Set display properties (font, color, etc.).
- **5.** Select **Alignment**.

# $\boxed{\mathbf{i}}$  Note

If you select Align Left or Align Right, set Min. Horizontal Margin and Min. Vertical Margin.

- **6.** Drag the red frames on the live view image to adjust the OSD positions.
- **7.** Click **Save**.

### **Result**

The set OSD will be displayed in live view image and recorded videos.

# **7.6 Enable Regional Exposure**

Enable regional exposure to expose partial area of the live view image.

### **Steps**

- 1. Go to Configuration → Video → Video Encoding → BLC.
- **2.** Check **Enable**.
- **3.** Drag the mouse to draw an area in the live view image. The drawn area will be exposed.
- **4.** Click **Save**.

# **Chapter 8 Network Configuration**

# **8.1 Set IP Address**

**NIC Settings** 

IP address must be properly configured before you operate the device over network. IPv4 and IPv6 are both supported. Both versions can be configured simultaneously without conflicting to each other.

Go to **Configuration → Network → Network Parameters → Network Interface** .

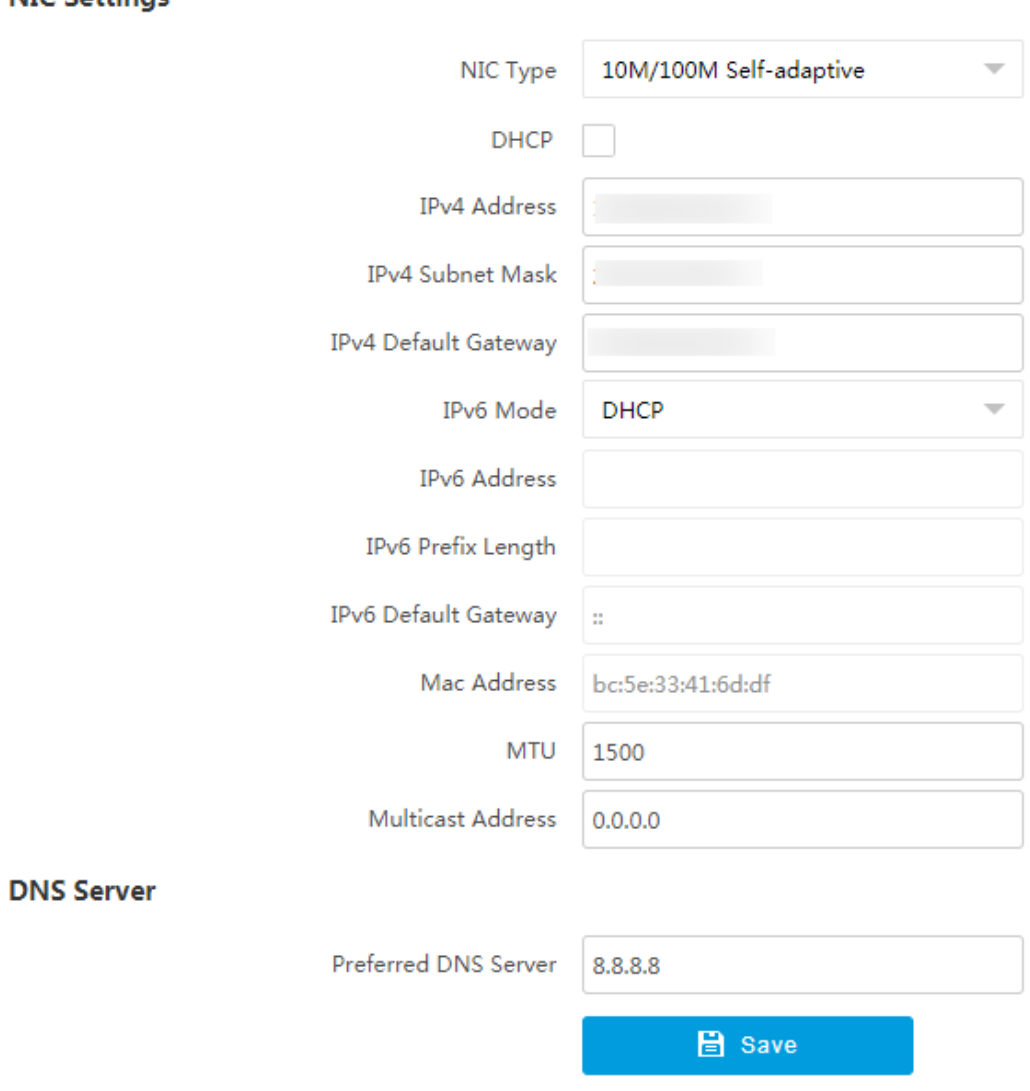

**Figure 8-1 Set IP Address**

#### **NIC Type**

Select a NIC (Network Interface Card) type according to your network condition.

#### **IPv4**

Two modes are available.

### **DHCP**

The device automatically gets the IP parameters from the network if you check **DHCP**. The device IP address is changed after enabling the function. You can use SADP to get the device IP address.

# **Note**

The network that the device is connected to should support DHCP (Dynamic Host Configuration Protocol).

#### **Manual**

You can set the device IP parameters manually. Enter **IPv4 Address**, **IPv4 Subnet Mask**, and **IPv4 Default Gateway**.

#### **IPv6**

Three IPv6 modes are available.

#### **Route Advertisement**

The IPv6 address is generated by combining the route advertisement and the device Mac address.

# **Note**

Route advertisement mode requires the support from the router that the device is connected to.

### **DHCP**

The IPv6 address is assigned by the server, router, or gateway.

#### **Manual**

Enter **IPv6 Address**, **IPv6 Subnet Mask**, and **IPv6 Gateway**. Consult the network administrator for required information.

#### **MTU**

It stands for maximum transmission unit. It is the size of the largest protocol data unit that can be communicated in a single network layer transaction.

The valid value range of MTU is 1280 to 1500.

#### **Multicast Address**

Multicast is group communication where data transmission is addressed to a group of destination devices simultaneously. After setting the IP address of the multicast host, you can send the source data efficiently to multiple receivers.

#### **DNS**

It stands for domain name server. It is required if you need to visit the device with domain name. And it is also required for some applications (e.g., sending email). Set Preferred DNS **Address** properly if needed.

# **8.2 Connect to Platform**

### **8.2.1 Connect to ISUP Platform**

ISUP (EHome) is a platform access protocol. The device can be remotely accessed via this platform.

#### **Before You Start**

**ISUP** 

- Create the device ID on ISUP platform.
- Ensure the device can communicate with the platform normally.

#### **Steps**

#### 1. Go to Configuration → Network → Data Connection → ISUP .

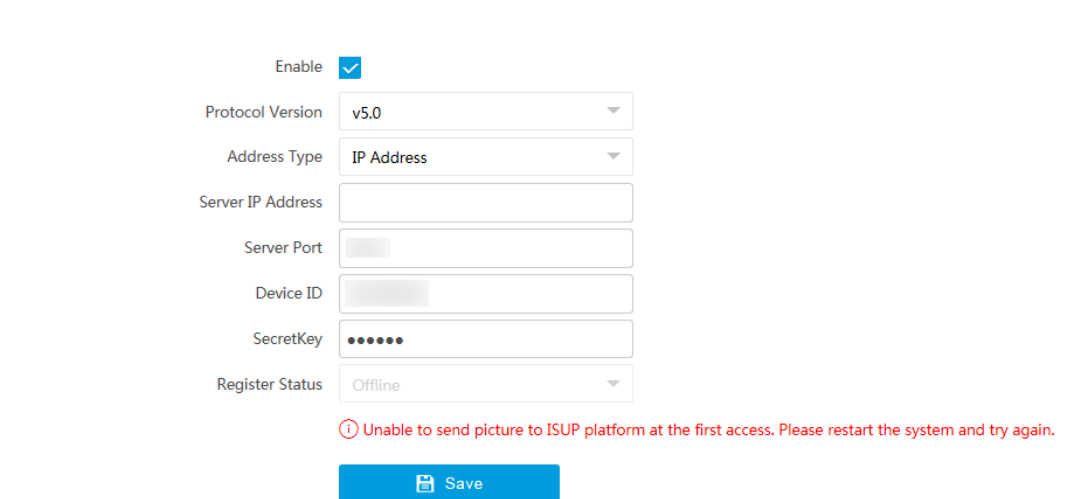

#### **Figure 8-2 Connect to ISUP Platform**

- **2.** Check **Enable**.
- **3.** Select **Protocol Version**.
- **4.** Select **Address Type**.
- **5.** Enter **Sever IP Address**, **Server Port**, and **Device ID**.
- **6.** Enter **SecretKey**.
- **7.** Click **Save**.
- **8. Optional:** View Register Status.

#### **What to do next**

When the registration status shows online, you can add or manage the device via the platform software. Refer to its corresponding manual for details.

### **8.2.2 Connect to OTAP**

The device can be accessed to the maintenance platform via OTAP protocol, in order to search and acquire device information.

#### **Before You Start**

Ensure the device can communicate with the platform normally.

#### **Steps**

#### **1.** Go to Configuration → Network → Data Connection → OTAP.

**2.** Check **Enable**.

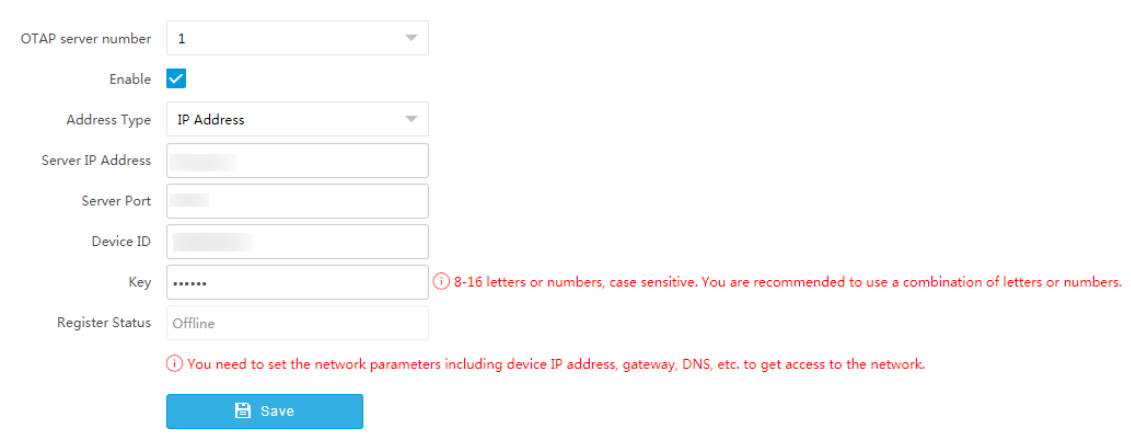

#### **Figure 8-3 Connect to OTAP**

**3.** Set corresponding parameters.

# $\hat{I}$  Note

The device ID should be the same with the added one on the OTAP platform.

#### **4.** Click **Save**.

#### **What to do next**

When the registration status is online, you can add or manage the device via the platform software. Refer to its corresponding manual for details.

## **8.2.3 Connect to Hik-Connect**

The device can be remotely accessed via Hik-Connect.

#### **Before You Start**

- Connect the device to the Internet.
- Set the IP address, subnet mask, gateway, and DNS server of the LAN.
- OTAP connection is disabled.

#### **Steps**

**1.** Go to Configuration → Network → Data Connection → Hik-Connect Platform .

#### **2.** Check **Enable Hik-Connect Platform.**

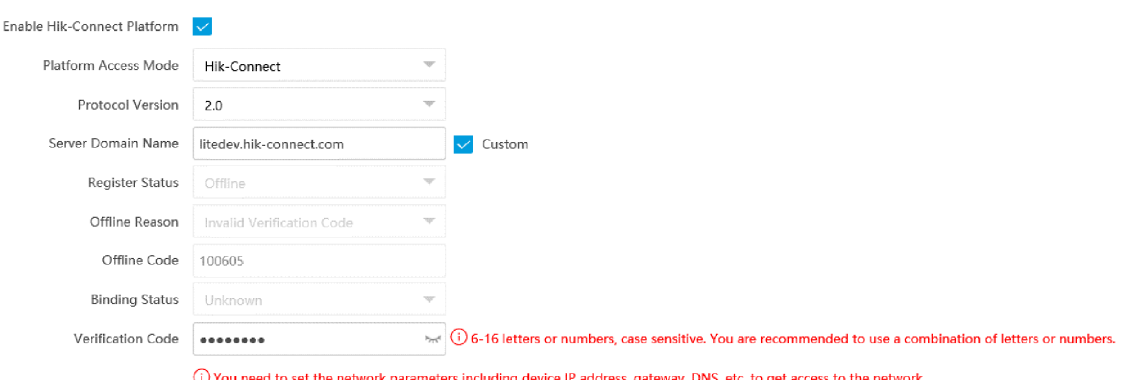

#### **Figure 8-4 Connect to Hik-Connect**

- **3.** Select **Platform Access Mode** and **Protocol Version**.
- 4. **Optional:** If you have allocated a custom server, check Custom and enter the custom Server **Domain Name**.
- **5.** Enter a custom Verification Code used to add the device via Hik-Connect.

# $\sqrt{\frac{1}{2}}$ Caution

The verification code should be 6 letters or numbers, case sensitive. You are recommended to use a combination of letters or numbers.

- **6.** Click **Save**.
- **7.** Register an account and add the device to Hik-Connect.
	- 1) Get and install Hik-Connect application by the following ways.
		- Visit *https://appstore.hikvision.com* to download the application according to your mobile phone system.
		- Visit the official site of our company. Then go to **Support → Tools → Hikvision App Store** .
		- Scan the QR code below to download the application.

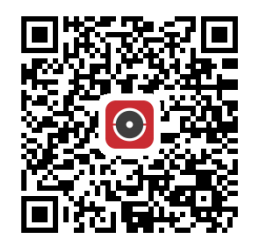

**Figure 8-5 Hik-Connect**

# **Note**

If errors like "Unknown app" occur during the installation, solve the problem in two ways.

- Visit *https://appstore.hikvision.com/static/help/index.html* to refer to the troubleshooting.
- Visit *https://appstore.hikvision.com/*, and click Installation Help at the upper right corner of the interface to refer to the troubleshooting.

2) Start the application and register a user account to log in.

3) Add device by the serial No. on the device body and the verification code.

# $\widetilde{\mathbf{1}}$  Note

Refer to the user manual of Hik-Connect application for details.

# **8.3 Set DDNS**

You can use the Dynamic DNS (DDNS) for network access. The dynamic IP address of the device can be mapped to a domain name resolution server to realize the network access via domain name.

### **Before You Start**

- Register the domain name on the DDNS server.
- Set the LAN IP address, subnet mask, gateway, and DNS server parameters. Refer to for details.
- Complete port mapping. The default ports are 80, 8000, and 554.

#### **Steps**

**1.** Go to Configuration → Network → Network Parameters → DDNS.

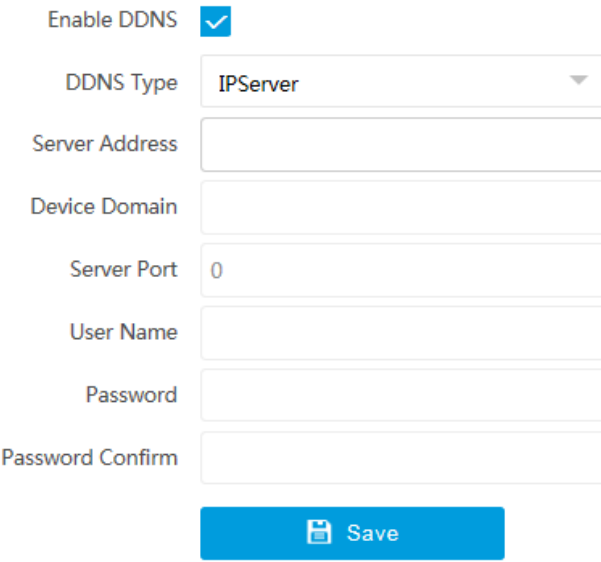

#### **Figure 8-6 Set DDNS**

- **2.** Check **Enable DDNS**.
- **3.** Enter the server address and other information.
- **4.** Click **Save**.
- **5.** Access the device.

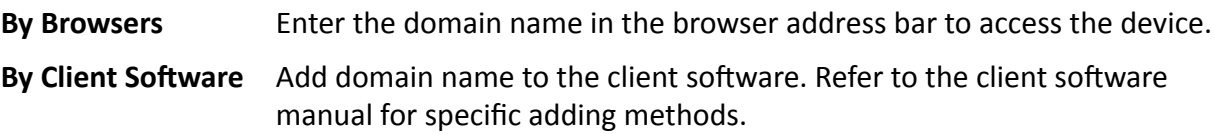

# **8.4 Set SNMP**

You can set the SNMP network management protocol to get the alarm event and exception messages in network transmission.

#### **Before You Start**

Download the SNMP software and manage to receive the device information via SNMP port.

#### **Steps**

- **1.** Go to Configuration → Network → Network Parameters → SNMP.
- **2.** Check **Enable SNMPv1**/**Enable SNMP v2c**/**Enable SNMPv3**.

# **Note**

- The SNMP version you select should be the same as that of the SNMP software.
- Use different versions according to the security levels required. SNMP v1 is not secure and SNMP v2 requires password for access. SNMP v3 provides encryption and if you use the third version, HTTPS protocol must be enabled.
- **3.** Set the SNMP parameters.
- **4.** Click **Save**.

# **8.5 Set QoS**

QoS (Quality of Service) can help improve the network delay and network congestion by setting the priority of data sending.

# $\widetilde{\mathbf{1}}$  Note

QoS needs support from network devices such as routers and switches.

#### **Steps**

#### **1.** Go to Configuration → Network → Network Parameters → QoS.

**2.** Enable Video/Audio DSCP, Event/Alarm DSCP, and Management DSCP according to the actual needs.

 $\tilde{\mathbf{I}}$  Note

Network can identify the priority of data transmission. The bigger the DSCP value is, the higher the priority is. Same settings need to be set in the router for configuration.

**3.** Click **Save**.

# **8.6 Set Port**

The device port can be modified when the device cannot access the network due to port conflicts.

Go to **Configuration** → Network → Network Parameters → Port for port settings.

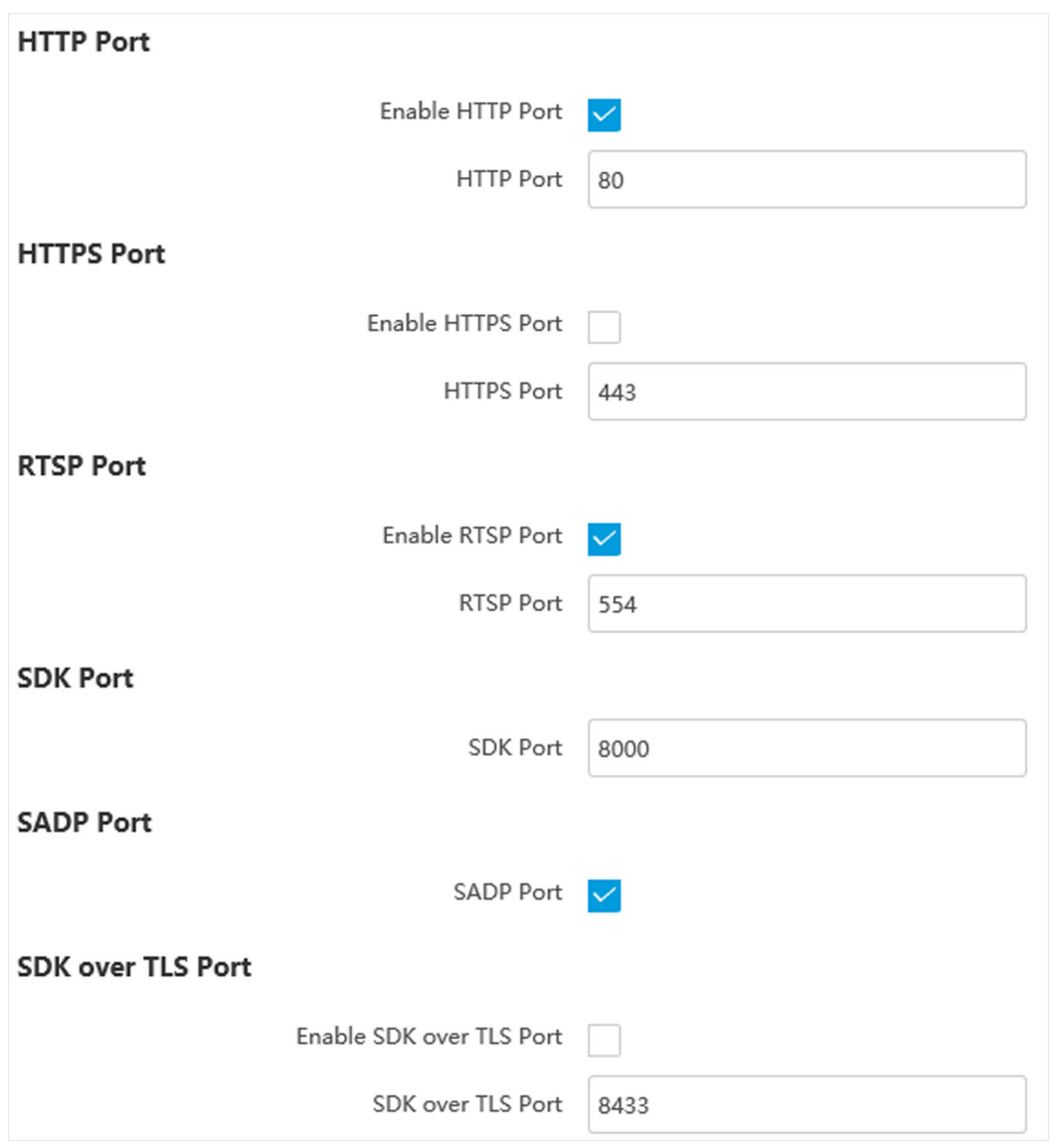

**Figure 8-7 Set Port**

#### **HTTP Port**

It refers to the port through which the browser accesses the device. For example, when the HTTP Port is modified to 81, you need to enter *http://192.168.1.64:81* in the browser for login.

#### **HTTPS Port**

It refers to the port through which the browser accesses the device, but certificate verification is needed.

#### **RTSP Port**

It refers to the port of real-time streaming protocol.

#### **SDK Port**

It refers to the port through which the client adds the device.

#### **SADP Port**

It refers to the port through which the SADP software searches the device.

#### **SDK over TLS Port**

It refers to the port that adopts TLS protocol over the SDK service, to provide safer data transmission.

# $\widetilde{\mathbf{F}}$ Note

- After editing the port, access to the device via the new port.
- Reboot the device to bring the new settings into effect.
- The supported ports vary with different models. The actual device prevails.

# **Chapter 9 Exception Alarm**

Set exception alarm when the network is disconnected, the IP address is conflicted, etc.

#### **Steps**

# **Note**

The supported exception types vary with different models. The actual device prevails.

- **1.** Go to Configuration → Event → Alarm Linkage → Exception .
- **2.** Select the exception type(s) and the linkage method.
- **3.** Click **Save**.

# **Chapter 10 Safety Management**

# **10.1 Manage User**

The administrator can add, modify, or delete other accounts, and grant different permissions to different user levels.

#### **Steps**

- **1.** Go to Configuration → System → User Management → User List.
- **2.** Select **Password Level**.

The password level of the added user should conform to the selected level.

- **3.** Add a user.
	- 1) Click **Add**.
	- 2) Enter **User Name** and select **Type**.
	- 3) Enter Admin Password, New Password, and confirm the password.

# **Caution**

To increase security of using the device on the network, please change the password of your account regularly. Changing the password every 3 months is recommended. If the device is used in high-risk environment, it is recommended that the password should be changed every month or week.

4) Assign remote permission to users based on needs.

**User**

Users can be assigned permission of viewing live video and changing their own passwords, but no permission for other operations.

#### **Operator**

Operators can be assigned all permission except for operations on the administrator and creating accounts.

5) Click **OK**.

4. **Optional:** You can do the following operations.

**Change the password and permission** Click  $\lambda$  to change the password and permission.

```
Delete the user Click to delete the user.
```
# **10.2 Set IP Address Filtering**

You can set the IP addresses allowable and not allowable to access the device.

### **Steps**

### **1.** Go to **Configuration** → System → Security → Security Settings .

**2.** Check **Enable IP Address Filtering**.

#### **3.** Set **Filtering Mode**.

### **Blocklist Mode**

The added IP addresses are not allowed to access the device.

### **Allowlist Mode**

The added IP addresses are allowed to access the device.

**4.** Click **Add**, enter the IP address, and click **OK**.

# **Note**

The IP address only refers to the IPv4 address.

- **5. Optional:** Edit, delete, or clear the added IP addresses.
- **6.** Click **Save**.

# **10.3 Enable User Lock**

To raise the data security, you are recommended to lock the current IP address.

### **Steps**

### **1.** Go to Configuration → System → Security → Security Service → Software .

- **2.** Enable the user lock function.
- **3.** Click **Save**.

### **Result**

When the times you entered incorrect passwords have reached the limit, the current IP address will be locked automatically.

# **10.4 Set HTTPS**

# **10.4.1 Create and Install Self-signed Certificate**

HTTPS is a network protocol that enables encrypted transmission and identity authentication, which improves the security of remote access.

### **Steps**

- **1.** Go to Configuration → Network → Network Parameters → HTTPS .
- **2.** Select Create Self-signed Certificate.
- **3.** Click **Create**.
- **4.** Follow the prompt to enter **Country/Region**, **Domain/IP**, **Validity**, and other parameters.
- **5.** Click **OK**.

### **Result**

The device will install the self-signed certificate by default.

# **10.4.2 Install Authorized Certificate**

If the demand for external access security is high, you can create and install authorized certificate via HTTPS protocol to ensure the data transmission security.

#### **Steps**

- **1.** Go to Configuration → Network → Network Parameters → HTTPS.
- 2. Select Create certificate request first and continue the installation.
- **3.** Click **Create**.
- **4.** Follow the prompt to enter **Country/Region**, **Domain/IP**, **Validity**, and other parameters.
- **5.** Click **Download** to download the certificate request and submit it to the trusted authority for signature.
- **6.** Import certificate to the device.
	- **-** Select **Signed ĐĞƌtiĮĐĂƚĞ is available, start the ŝnƐƚĂůůĂtiŽn directly**. Click **Browse** and **Install** to import the certificate to the device.
	- **-** Select Create the certificate request first and continue the installation. Click Browse and **Install** to import the certificate to the device.

### **7.** Click **Save**.

# **10.5 Set SSH**

To raise network security, disable SSH service. The configuration is only used to debug the device for the professionals.

### **Steps**

- **1.** Go to Configuration → System → Security → Security Service → Software .
- **2.** Disable **SSH Service**.
- **3.** Click **Save**.

# **10.6 Set RTSP Authentication**

You can improve network access security by setting RTSP authentication.

### **Steps**

- **1.** Go to **Configuration** → System → Security → Security Settings .
- **2.** Select RTSP Authentication.

### **digest**

The device only supports digest authentication.

### **digest/basic**

The device supports digest or basic authentication.

**3.** Click **Save**.

# **10.7 Set Timeout Logout**

You can improve network access security by setting timeout logout.

### **Steps**

- **1.** Go to Configuration → System → Security → Security Service → Timeout Logout .
- **2.** Enable timeout logout for static page.
- **3.** Set **Max. Timeout**.
- **4.** Click **Save**.

### **Result**

When the page static time exceeds the set time, the device will automatically log out.

# **10.8 Set Password Validity Period**

You can improve network access security by setting password validity period.

### **Steps**

- 1. Go to Configuration → System → Security → Security Service → Password Validity Period .
- **2.** Select **Validity Type**.
	- **-** Select **Permanent**. The password will be permanently valid.
	- **-** Select **Daily** and set **Password Expiry Time**. It will prompt you that the password is expired according to the set password expiry time, and you need to set the new password.
- **3.** Click **Save**.

# **Chapter 11 Maintenance**

# **11.1 View Device Information**

### **Basic Information and Algorithms Library Version**

Go to **Configuration** → System → System Settings → Basic Information to view the basic information and algorithms library version of the device.

You can edit **Device Name** and **Device No.** The device No. is used to control the device. It is recommended to reserve the default value.

### **Device Status**

Go to **Configuration** → System → System Settings → Device Status to view the device status and live view and arming status.

# **11.2 Log**

## **11.2.1 Enable System Log Service**

The security audit logs refer to the security operation logs. You can search and analyze the security log files of the device so as to find out the illegal intrusion and troubleshoot the security events. Security audit logs can be saved on device internal storage. The log will be saved every half hour after device booting. Due to limited storage space, you are recommended to save the logs on a log server.

#### **Steps**

**1.** Go to Configuration → System → Security → Security Service → Log Audit Service .

- **2.** Enable system log service.
- **3.** Enter **IP Address** and **Port** of the log server.
- **4.** Click **Save**.

### **Result**

The device will upload the security audit logs to the log server regularly.

## **11.2.2 Search Log**

Log helps to locate and troubleshoot problems.

### **Steps**

### **1.** Go to **Configuration** → System → Maintenance → Log Search .

**2.** Set search conditions.

#### **3.** Click **Search**.

The matched log files will be displayed on the log list.

**4. Optional:** Click **Export** to save the log files to your computer.

## **11.2.3 Search Security Audit Log**

You can search and analyze the security log files of the device so as to find out the illegal intrusion and troubleshoot the security events.

#### **Before You Start**

Go to **Configuration** → System → Security → Security Service → Log Audit Service and enable system log service.

#### **Steps**

- **1.** Go to Configuration → System → Maintenance → Security Audit Log.
- **2.** Set search conditions.
- **3.** Click **Search**.

The matched log files will be displayed on the log list.

4. **Optional:** Click **Export** to save the log files to your computer.

## **11.2.4 Enable Log According to Module**

You can enable the log according to the module for debugging.

#### **Steps**

# **Note**

The function varies with different models. The actual device prevails.

#### **1.** Go to **Configuration** → System → Maintenance → Debug → Log.

**2.** Check the module(s) according to your needs.

## $1$ **Note**

If you want to disable the log automatically, you can enable auto close log and set close time.

**3.** Click **Save**.

# **11.3 Set RS-232**

Set RS-232 parameters if you need to debug the device via RS-232 serial port.

#### **Before You Start**

The debugging device has been connected via the RS-232 serial port.

### **Steps**

- **1.** Go to Configuration → System → System Settings → Serial Port → RS-232.
- **2.** Set **Baud Rate**, **Data Bit**, **Stop Bit**, etc.

# **Note**

The parameters should be same with those of the connected device.

**3.** Select **Working Mode**.

#### **Console**

Select it when you need to debug the device via RS-232 serial port.

#### **Transparent Channel**

Select it, and the network command can be transmitted to RS-232 control command via the RS-232 serial port.

#### **Narrow Bandwidth Transmission**

Reserved.

**4.** Click **Save**.

# **11.4 Upgrade**

Upgrade the system when you need to update the device version.

#### **Before You Start**

- Prepare the upgrade file. If the upgrade file is a compressed package, it needs to be decompressed into the .dav format.
- Update the plugin before upgrade.

#### **Steps**

- **1.** Go to Configuration → System → Maintenance → Upgrade & Maintenance → Upgrade .
- **2.** Click **Browse** to select the upgrade file.
- **3.** Click **Upgrade**.
- **4.** Click **OK** in the popup window.

# $\widetilde{\mathbf{I}}$  Note

The upgrade process will take 1 to 10 minutes. Do not cut off the power supply.

#### **Result**

The device will reboot automatically after upgrade.

# **11.5 Reboot**

When the device needs to be rebooted, reboot it via the software instead of cutting off the power directly.

### **Steps**

- **1.** Go to Configuration → System → Maintenance → Upgrade & Maintenance → Device **Maintenance** .
- **2.** Click **Reboot**.
- **3.** Click **OK** to reboot the device.

# $\left| \mathbf{i} \right|$  Note

You can also click **Reboot** on the upper right corner of the page to reboot the device.

# **11.6 Restore Parameters**

When the device is abnormal caused by the incorrect set parameters, you can restore the parameters.

### **Steps**

- **1.** Go to Configuration → System → Maintenance → Upgrade & Maintenance → Device **Maintenance** .
- **2.** Select the restoration mode.
	- **-** Click **Restore**, and click **OK**. Then the parameters except the IP parameters and user parameters will be restored to the default settings.
	- **-** Click **Default** and click **OK** to restore all the parameters to the factory settings.

# **11.7 Synchronize Time**

Synchronize the device time when it is inconsistent with the actual time.

### **Steps**

- **1.** Go to **Configuration** → System → System Settings → Time Settings .
- **2.** Select **Time Zone**.
- **3.** Select **Sync Mode**.

### **NTP Synchronization**

Select it to synchronize the device time with that of the NTP server. Set Server Address, NTP **Port**, and **Interval**. Click **NTP Test** to test if the connection between the device and the server is normal.

### **Manual Time Sync.**

Select it to synchronize the device time with that of the computer. Set time manually, or check **Sync. with computer time**.

### **Satellite Time**

Select it to synchronize the device time with that of the satellite. Set Interval.

**SDK**

If the remote host has been set for the device, select it to synchronize time via the remote host.

#### **ONVIF**

Select it to synchronize time via the third-party device.

**No**

Select it to disable time synchronization.

**All**

Select it, and you can select any mode above.

**4.** Click **Save**.

# **11.8 Set DST**

If the region where the device is located adopts Daylight Saving Time (DST), you can set this function.

#### **Steps**

**1.** Go to **Configuration** → System → System Settings → DST.

- **2.** Check **Enable DST**.
- **3.** Set **Start Time**, **End Time**, and **DST Bias**.
- **4.** Click **Save**.

# **11.9 Debug**

# **Note**

The debug configurations below are only provided to debug the device by the professionals.

# **11.9.1 Debug Device**

You can enable the function to debug the device.

#### **Steps**

- **1.** Go to Configuration → Capture → Advanced → System Service .
- **2.** Check the debug information according to your needs.

### **Enable Algorithm POS Information Debug**

The algorithm POS information will be overlaid on the image.

**3.** Click **Save**.

# **11.9.2 Vehicle Capture and Recognition Service**

Set the vehicle capture and recognition service to debug the device.

### **Steps**

## $|\tilde{\mathbf{i}}|_{\textsf{Note}}$

The function varies with different models. The actual device prevails.

### **1.** Go to Configuration → Capture → Advanced → Vehicle Capture and Recognition Service .

**2.** Click the settings respectively to check the service(s) according to your needs.

# **Note**

The supported services vary with different models. The actual device prevails.

#### **Parking Event Settings**

#### **Capture Parking Space Change**

In parallel parking scene, if the driver parks the vehicle from one parking space to another one, pictures will be captured.

#### **Auto Inspection**

If the picture of vehicle leaving the parking space is not captured, the device will detect the parking space for two minutes to judge if it is occupied. If not, abnormal alarm will be uploaded.

#### **Filter Target Tampering**

In some scenes, there is a fork road between two parking spaces. Some vehicles will enter into the fork road. Enable the function to filter the captures of these vehicles.

### **Filter Repeated Entry**

The repeated entry of the same vehicle will only be captured once. No more captures will be triggered. It is enabled by default.

### **Target Fuzzy Matching**

The vehicle exiting capture will match the license plate number. For the vehicle parked furthest from the device, only when the license plate numbers of the vehicle entering or exiting are consistent, capture will be triggered. For the other vehicles, when the license plate numbers of the vehicle entering or exiting are similar (two or less characters of the license plate numbers are inconsistent), capture will be triggered. Enable the function and edit the No. of parking spaces which need to enable target fuzzy matching. 1 represents the parking space furthest from the device.

### **Optimize LPR for Wide-Angle U-Turn**

If the recognized license plate numbers of the same vehicle entering or exiting are not consistent (two or less characters of the license plate numbers are inconsistent), the

recognized exiting license plate number of the vehicle will be changed as same as the entering license plate number forcibly.

#### **Guide Parking via Auto Inspection**

The parking space status will be uploaded for third-party parking guidance and inspection project.

#### **Debug Info**

Enable the debug information.

#### **Picture Upload Settings**

#### **Multi-Protocol Upload**

The captured pictures will be uploaded to all the connected uploading channels, such as ISUP, OTAP, FTP, arm host, SDK listening, cloud storage, etc, without priority. It is enabled by default.

#### **Scheduled Capture Settings**

#### **Overlay Parking Space No.**

The entering and exiting pictures of the vehicle will be overlaid with the parking space No. It is enabled by default.

#### **Capture Upload Settings**

#### **Overlay Parking Space No.**

The entering and exiting pictures of the vehicle will be overlaid with the parking space No. It is enabled by default.

#### **Overlay Target Frame**

The entering and exiting pictures of the vehicle will be overlaid with the target frame. It is enabled by default.

#### **Overlay Parking Space Frame**

The entering and exiting pictures of the vehicle will be overlaid with the parking space frame.

#### **3.** Click **Save**.

### **11.9.3 Set Image Format**

You can enable smartJPEG which can save the storage space without influencing the resolution.

#### **Steps**

#### **1.** Go to **Configuration** → Capture → Advanced → Image Service .

#### **2.** Check **smartJPEG**.

**3.** Set image quality according to your needs.
# $\widetilde{[{\bf i}]}_{\sf Note}$

```
The higher the value is, the better the image quality is.
```
4. Click Save.

## **11.10 Export Parameters**

You can export the parameters of one device, and import them to another device to set the two devices with the same parameters.

### **Steps**

```
1. Go to Configuration \rightarrow System \rightarrow Maintenance \rightarrow Upgrade & Maintenance \rightarrow Data Export.
```
- 2. Click Export after Configuring Parameters.
- 3. Set an encryption password, confirm the password, and click OK.

# $\widetilde{\mathbf{1}}$ Note

The password is used for importing the configuration file of the current device to other devices.

- 4. Select the saving path, and enter the file name.
- 5. Click Save.

# 11.11 Import Configuration File

Import the configuration file of another device to the current device to set the same parameters.

### **Before You Start**

Save the configuration file to the computer.

### **Steps**

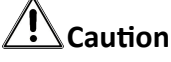

Importing configuration file is only available to the devices of the same model and same version.

- 1. Go to Configuration  $\rightarrow$  System  $\rightarrow$  Maintenance  $\rightarrow$  Upgrade & Maintenance  $\rightarrow$  Advanced Settings  $\rightarrow$  Data Import.
- 2. Select Importing Method.

# $\mathbf{1}$  Note

If you select Import Part, check the parameters to be imported.

- 3. Click Browse to select the configuration file.
- 4. Click Import.
- 5. Enter the password which is set when the configuration file is exported, and click OK.
- **6.** Click OK on the popup window.

#### **Result**

The parameters will be imported, and the device will reboot.

## **11.12 Export Violation Type File**

You can export the violation type file to check the violation types of the vehicles.

#### **Steps**

- **1.** Go to Configuration → System → Maintenance → Upgrade & Maintenance → Advanced **Settings → Violation Code.**
- **2.** Click **Export**.
- **3.** Select the saving path and enter the file name.
- **4.** Click **Save**.

## **11.13 Import Violation Type File**

You can import the violation type file from the computer to the device.

#### **Before You Start**

Save the violation type file on your computer.

#### **Steps**

- **1.** Go to Configuration → System → Maintenance → Upgrade & Maintenance → Advanced **Settings → Violation Code.**
- **2.** Click **Browse** to select the violation type file.
- **3.** Click **Import**.
- **4.** Click **OK** in the popup window.

### $\mathbf{i}$  Note

The upgrade process will take 1 to 5 minutes. Do not cut off the power supply.

## **11.14 Export Debug File**

The technicians can export the debug file to troubleshoot and maintain the device.

#### **Steps**

- **1.** Go to Configuration → System → Maintenance → Upgrade & Maintenance → Data Export .
- **2.** Click **Export** after **Debug File**.
- **3.** Select the saving path, and enter the file name.
- **4.** Click **Save**.

## 11.15 Export Diagnosis Information

The technicians can export the diagnosis information to troubleshoot and maintain the device.

#### **Steps**

- 1. Go to Configuration  $\rightarrow$  System  $\rightarrow$  Maintenance  $\rightarrow$  Upgrade & Maintenance  $\rightarrow$  Data Export.
- 2. Click Export after Diagnosis Information.
- 3. Select the saving path, and enter the file name.
- 4. Click Save.

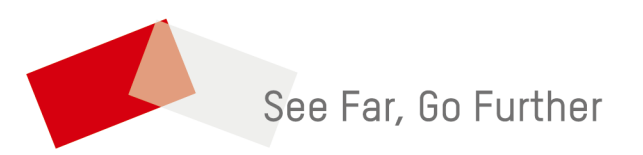